# S software<sup>®</sup>

# ARIS PROCESS PERFORMANCE MANAGER PPM CUSTOMIZING TOOLKIT

MAI 2022 VERSION 10.5.4

This document applies to ARIS Process Performance Manager Version 10.5.4 and to all subsequent releases.

Specifications contained herein are subject to change and these changes will be reported in subsequent release notes or new editions.

Copyright © 2000- 2022 Software AG, Darmstadt, Germany and/or Software AG USA Inc., Reston, VA, USA, and/or its subsidiaries and/or its affiliates and/or their licensors.

The name Software AG and all Software AG product names are either trademarks or registered trademarks of Software AG and/or Software AG USA Inc. and/or its subsidiaries and/or its affiliates and/or their licensors. Other company and product names mentioned herein may be trademarks of their respective owners.

Detailed information on trademarks and patents owned by Software AG and/or its subsidiaries is located at https://softwareag.com/licenses.

Use of this software is subject to adherence to Software AG's licensing conditions and terms. These terms are part of the product documentation, located at

https://softwareag.com/licenses and/or in the root installation directory of the licensed product(s).

This software may include portions of third-party products. For third-party copyright notices, license terms, additional rights or restrictions, please refer to "License Texts, Copyright Notices and Disclaimers of Third Party Products". For certain specific third-party license restrictions, please refer to section E of the Legal Notices available under "License Terms and Conditions for Use of Software AG Products / Copyright and Trademark Notices of Software AG Products". These documents are part of the product documentation, located at https://softwareag.com/licenses and/or in the root installation directory of the licensed product(s).

# Inhalt

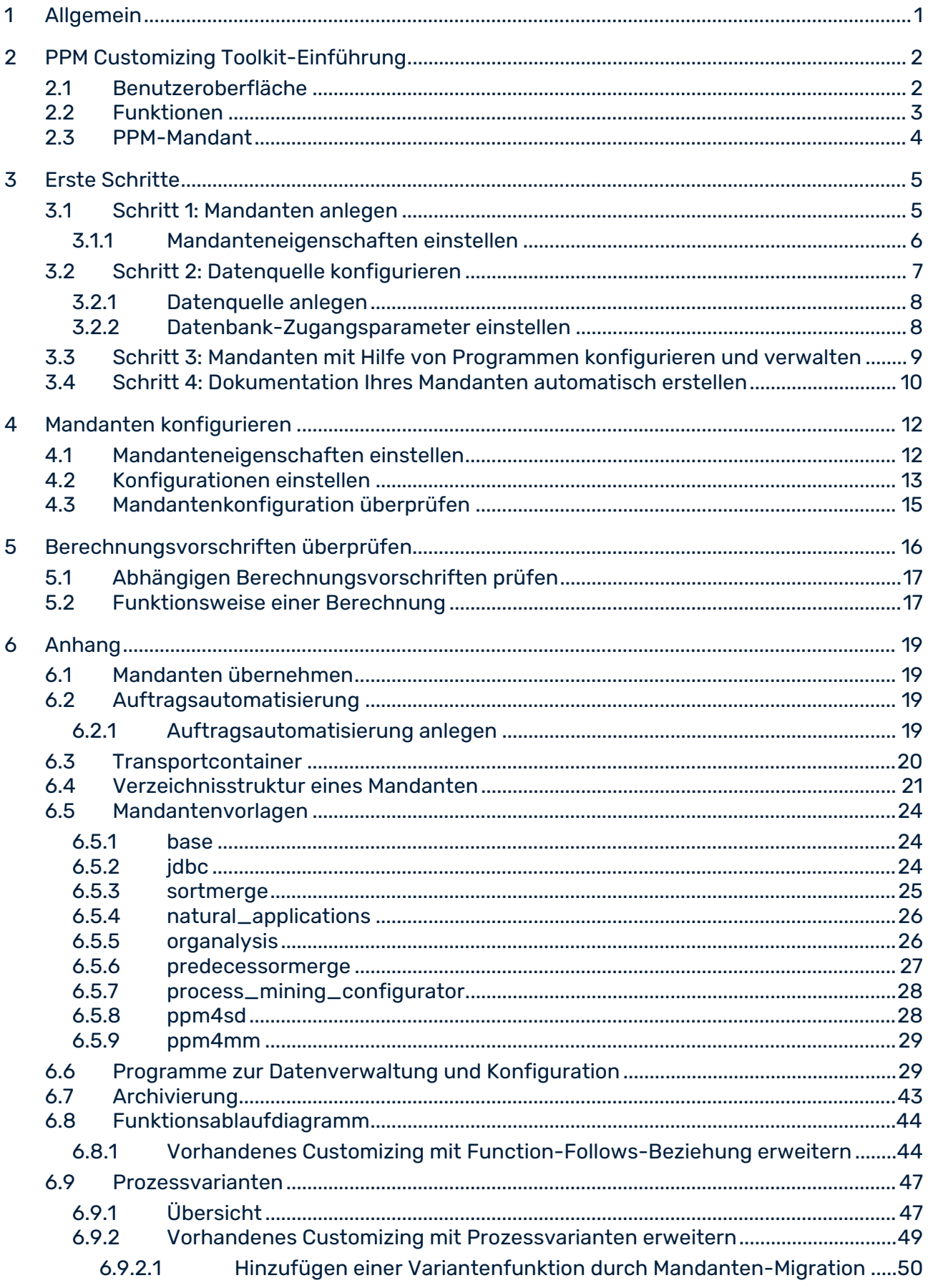

 $\overline{7}$ 

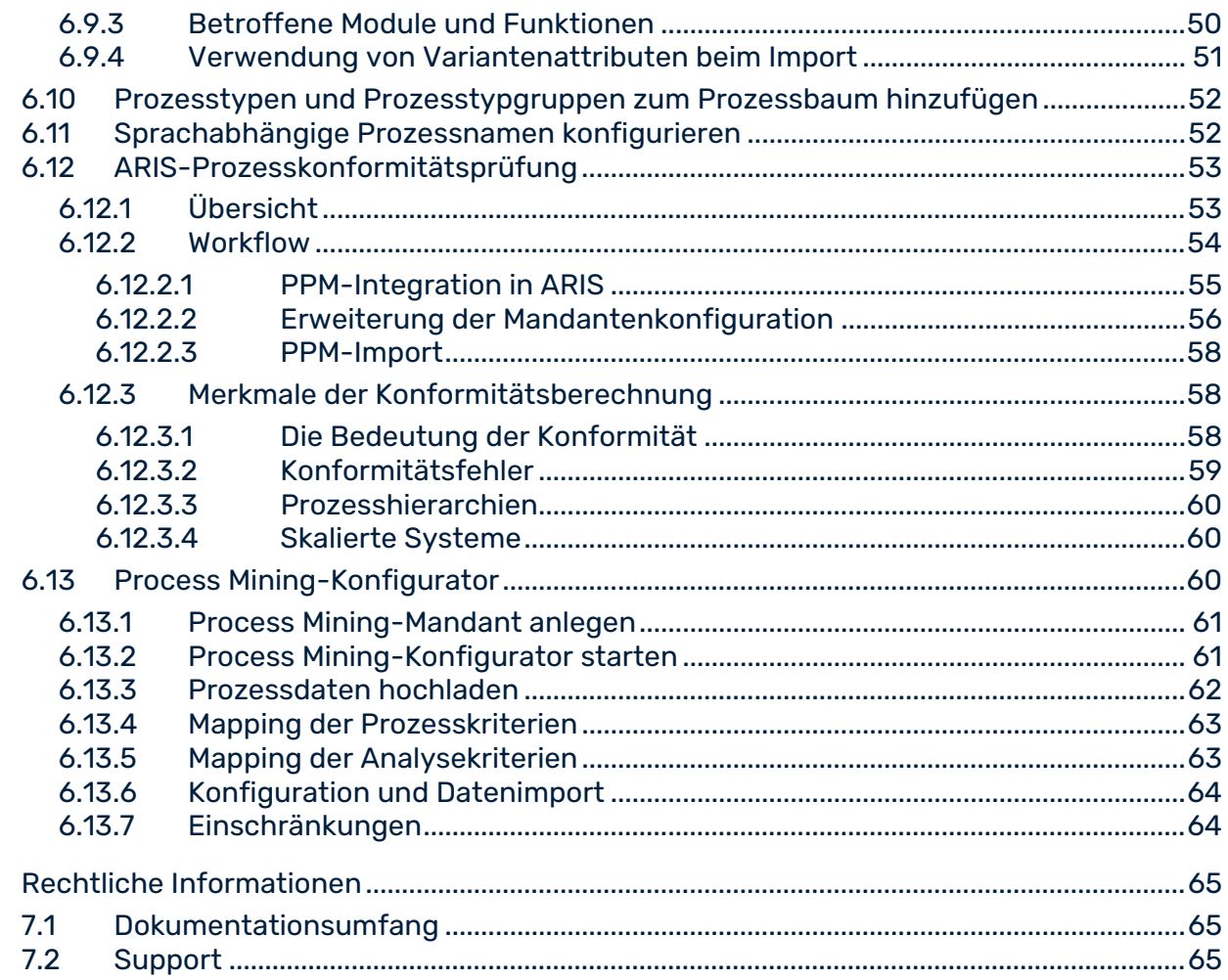

# <span id="page-4-0"></span>1 Allgemein

Dieses Benutzerhandbuch beschreibt auf Basis der Prozessanalyse eines Mandanten grundlegende Funktionalitäten von PPM Customizing Toolkit (CTK) und gibt Ihnen einen Überblick zur Vorgehensweise um PPM mit Hilfe von PPM Customizing Toolkit zu konfigurieren.

Detaillierte Informationen zur Konfiguration von Data Analytics und Cross Analytics eines Mandanten erhalten Sie im Handbuch **PPM Data Analytics**.

Das Benutzerhandbuch richtet sich richtet sich an den PPM Customizing Toolkit-Einführung-Anwender als Application Configuration Expert.

Als **Application Configuration Expert** sind Sie für das Customizing aller ETL-Prozesse (**E**xtraktion der Quellsystemdaten, **T**ransformation der Daten, **L**aden der Daten in die Zieldatenbank) verantwortlich, inklusive Prozessverkettung, Prozesstypisierung, Kennzahlenund Dimensionsberechnung.

### **Übersicht**

- Das Kapitel **PPM Customizing Toolkit-Einführung** (Seite [2\)](#page-5-0) gibt Ihnen einen Überblick über die Benutzeroberfläche und die grundlegenden Funktionalitäten.
- Das Kapitel **Erste Schritte** (Seite [5\)](#page-8-0) beschreibt an Hand eines Szenarios, wie Sie einen Mandanten anlegen und grundlegende Einstellungen vornehmen.
- Das Kapitel **Mandanten konfigurieren** (Seite [12\)](#page-15-0) beschreibt, wie Sie die Eigenschaften Ihres Mandanten einstellen und die Konfiguration der Datenverwaltung vornehmen.
- Im **Anhang** (Seite [19\)](#page-22-0) erhalten Sie weiterführende Informationen.

### **Voraussetzung**

Sie haben PPM Customizing Toolkit und PPM auf Ihrem Rechner installiert.

Die Beschreibung von PPM Customizing Toolkit zum Konfigurieren eines PPM-Mandanten setzt allgemeine Kenntnisse in der Handhabung von PPM voraus.

# <span id="page-5-0"></span>2 PPM Customizing Toolkit-Einführung

Bevor Sie Daten aus Ihrem Quellsystem in PPM einlesen können, müssen Sie für Ihre Analysen die Kriterien wie beispielsweise Prozesstypen, Kennzahlen, Dimensionen und Berechnungsvorschriften u.s.w. definieren und darauf aufbauend eine Konfiguration für Ihr PPM-System erstellen. Dieser Vorgang wird als Customizing bezeichnet. Das Customizing eines Mandanten (Seite [4\)](#page-7-0) teilt sich in zwei große Analysebereiche, die Prozess- und Interaktionsanalyse sowie Data und Cross Analytics. Prozess- und Interaktionsanalyse ermöglichen die Auswertung prozessspezifischer Analysekriterien von real ablaufenden Geschäftsprozessen. Data Analytics ermöglicht die Auswertung umfangreicher tabellarischer Datensätze (Big Data) und wird durch Cross Analytics um eine Prozessanalyse-Komponente erweitert.

Mit Hilfe von PPM Customizing Toolkit (CTK) können Sie bequem und umfassend Ihr PPM-System unter einer einheitlichen assistentengestützten Oberfläche an Ihre Anforderungen anpassen, ohne dass Programmierkenntnisse oder weiteres technisches Wissen erforderlich sind. Mit PPM Customizing Toolkit steht Ihnen ein einfach zu bedienender, grafischer Editor zur Verfügung, mit dessen Hilfe Sie die XML-basierten Konfigurationsdateien von PPM erstellen und bearbeiten können. Via Point-n-Click können Sie beispielsweise Kennzahlen wählen, Prozesse abbilden und zu importierende Quellsystemdaten definieren. PPM Customizing Toolkit stellt Ihnen alle erforderlichen Funktionalitäten und Anwendungen zur Verfügung, um das Customizing Ihres PPM-Systems zu erleichtern.

Kontinuierliche Projektarbeit können Sie dadurch systematischer gestalten und die Implementierungszeiten deutlich reduzieren. Zusätzlich mitgelieferte Basiskonfigurationen gängiger Anwendungsszenarien ermöglichen es Ihnen, aus gewonnener Erfahrung Nutzen für das eigene Projekt abzuleiten.

### <span id="page-5-1"></span>2.1 Benutzeroberfläche

In der Symbolleiste finden Sie die wichtigsten Funktionen des jeweiligen Moduls. Alle anderen Funktionen erreichen Sie über das Hauptmenü (Menüleiste) oder das Kontextmenü (rechte Maustaste) eines Elements. Die Benutzeroberfläche von PPM Customizing Toolkit gliedert sich in zwei Hauptbereiche, die Navigationsstruktur und das Editorfenster**.** Die Navigationsstruktur setzt sich aus verschiedenen Leisten zusammen, mit deren Hilfe Sie z. B. die einzelnen Module aktivieren und das Editorfenster zum Bearbeiten der einzelnen Elemente aufrufen. Im Editorfenster definieren und konfigurieren Sie die verschiedenen Elemente Ihres Mandanten wie z. B. Anlegen von Kennzahlen oder Definieren von berechneten Attributen.

# <span id="page-6-0"></span>2.2 Funktionen

In PPM Customizing Toolkit umfassen mehrere Module verschiedene, funktional zusammengehörige Komponenten, die Ihnen alle erforderlichen Konfigurationsmöglichkeiten und Anwendungen zur Verfügung stellen.

### MANDANTENÜBERSICHT

In der Mandantenübersicht können Sie neue Mandanten anlegen, bearbeiten und allgemeine Eigenschaften von PPM Customizing Toolkit festlegen.

### **MANDANTEN VERWALTEN**

Im Modul **Mandant** können Sie das mandantenspezifische Verhalten festlegen, die Datenquellen Ihres Quellsystems einstellen und verwalten und Anwendungen aufrufen, die Sie beim Konfigurieren Ihres Mandanten und der Quellsystemdaten unterstützen.

### **ATTRIBUTE DEFINIEREN**

Im Modul **Attribute** können Sie Datentypen, Attribute, Attributgruppen und die Oberflächensprache definieren und verwalten.

### **DATEN EXTRAHIEREN UND PROZESSE ERZEUGEN**

Im Modul **Prozess-Merge** können Sie die Extraktion der Quellsystemdaten detailliert konfigurieren und das Fragment- und Attribut-Mapping festlegen. Sie können verschiedene Regelwerke definieren, auf deren Basis die extrahierten Quellsystemdaten zu konsistenten Prozessen zusammengeführt werden.

### **KENNZAHLEN UND DIMENSIONEN DEFINIEREN**

Im Modul **Kennzahlen und Dimensionen** können Sie Berechnungsvorschriften für Attribute erstellen und auf Basis von direkt importierten und berechneten Attributen Kennzahlen und Dimensionen definieren. Außerdem können Sie Kennzahlgruppen, Dimensionsgruppen, Beziehungen einstellen und Prozessinstanzunabhängige Kennzahlen definieren.

#### **PROZESSE DEFINIEREN**

Im Modul **Prozesse** können Sie mit Hilfe von Typisierungsregeln die einzelnen Prozessinstanzen bestimmten Prozesstypen und Prozesstypgruppen zuweisen. Sie können den verschiedenen Prozesstypen bzw. Prozesstypgruppen Kennzahlen und Dimensionen zuordnen.

### <span id="page-7-0"></span>2.3 PPM-Mandant

Mit Hilfe von Mandanten können Sie Ihre PPM-Projekte konfigurieren und verwalten. Ein Mandant stellt Ihnen alle erforderlichen Konfigurationsdateien und Anwendungen zur Verfügung, mit deren Hilfe Sie die gewünschten Daten aus Ihrem Quellsystem extrahieren und für weitere Verwendung konfigurieren können.

Folgende Elemente umfasst ein Mandant.

- Mandantenspezifische Konfigurationsdateien, z. B. Oberflächensprache
- **Konfigurationsdateien zur Datenverwaltung**
- **Anwendungen zur Datenverwaltung**
- **Extrahierte und transformierte Quelldaten**

#### **PPM-Repository**

Die aufbereiteten, mandantenspezifischen Daten werden in einem eigenen PPM-Repository gespeichert, wo sie PPM zur Analyse unter demselben Mandantennamen zur Verfügung stehen. PPM Customizing Toolkit stellt Ihnen hierfür alle erforderlichen Konfigurationsdateien sowie eine Basiskonfiguration an Kennzahlen und Dimensionen und alle Hilfsprogramme zum Verwalten Ihres neuen Mandanten zur Verfügung.

# <span id="page-8-0"></span>3 Erste Schritte

Das folgende Kapitel beschreibt an Beispiel eines einfachen Szenarios die ersten Schritte in PPM Customizing Toolkit.

#### **Szenario**

Sie möchten einen neuen Mandanten erstellen, ohne dass Sie auf eine ähnliche, bereits vorhandene Konfiguration eines Mandanten zurückgreifen können. Die auszulesenden Daten stehen Ihnen in einer JDBC-Datenquelle zur Verfügung. Die Prozesse sollen durch einfaches Sortieren der Prozessfragmente zusammengesetzt werden.

### **Vorgehen**

- 1. **Schritt 1** zeigt, wie Sie mit Hilfe einer Vorlage einen Mandanten anlegen und die Mandanteneigenschaften einstellen.
- 2. **Schritt 2** zeigt, wie Sie die Quellsystemdaten konfigurieren, indem Sie die Datenquellen und Konfigurationsdateien angeben und die entsprechenden Zugangsparameter zu Ihrer Datenquelle einstellen.
- 3. **Schritt 3** zeigt, wie mit Hilfe zusätzlicher Anwendungen Ihren PPM-Mandanten konfigurieren und verwalten.
- 4. **Schritt 4** zeigt, wie eine Dokumentation Ihres PPM-Mandanten automatisch anlegen.

Anschließend können Sie Ihren neuen Mandanten für Ihr PPM-System im Einzelnen konfigurieren, die gewünschten Daten aus Ihrem Quellsystem extrahieren und zur weiteren Analyse in PPM zur Verfügung stellen.

# <span id="page-8-1"></span>3.1 Schritt 1: Mandanten anlegen

Mit Hilfe des Installationsassistent können Sie in PPM Customizing Toolkit auf einfache Weise **Mandanten** anlegen und bearbeiten. Sie können alle erforderlichen Einstellungen im Mandanten-Installationsassistenten vornehmen.

Detaillierte Informationen zum Anlegen von Mandanten erhalten Sie im PPM-Installationshandbuch.

In der Hilfe des Assistenten erhalten Sie weitere Informationen zu den angezeigten Einstellmöglichkeiten. Klicken Sie dazu im Assistenten auf die Schaltfläche **Hilfe** oder alternativ auf die Registerkarte **Hilfe**.

### **Beispiel**

Ihr Mandant **my\_project** soll als auf Basis der Vorlage **base\_de** mit einer vordefinierten Standardkonfiguration erstellt werden.

#### **Vorgehen**

- 1. Starten Sie PPM Customizing Toolkit.
- 2. Klicken Sie in der **Mandantenübersicht** auf die Schaltfläche **Mandanten anlegen**. Der Installationsassistent wird gestartet und der Dialog **Grundeinstellungen** wird angezeigt.
- 3. Geben Sie Ihrem neuen Mandanten einen **Namen** z. B. my\_project.
- 4. Wählen Sie die Vorlage **base\_de**.

PPM Customizing Toolkit stellt für Ihren neuen Mandanten eine Basiskonfiguration und alle erforderlichen Anwendungen zur Verfügung

- 5. Nehmen Sie alle weiteren erforderlichen Einstellungen vor. Bitte wenden Sie sich gegebenenfalls an Ihren PPM-Systemadministrator.
- 6. Klicken Sie auf **Weiter**.

Der Assistent führt Sie durch alle weiteren Schritte.

Zum Anlegen der Konfigurationsdateien Ihres neuen Mandanten stehen Ihnen mehrere Vorlagen, die unterschiedliche Konfigurationen enthalten, zur Verfügung. Eine detaillierte Beschreibung der standardmäßig verfügbaren Vorlagen erhalten Sie im Assistenten.

Sie können weitere Vorlagen in Form von **Content Packages** erwerben und in PPM Customizing Toolkit hinzufügen. Content Packages enthalten vordefinierte Konfigurationen für PPM, PPM Customizing Toolkit und PPM Process Extractor SAP-2-PPM.

Es stehen folgende Content Packages zur Verfügung:

- **PPM Content Package for SAP MM**
- **PPM Content Package for SAP SD**

<span id="page-9-0"></span>Content Packages sind für die Verwendung unter Windows und Linux freigegeben.

### 3.1.1 Mandanteneigenschaften einstellen

Nachdem Sie den Mandanten angelegt haben, können Sie die Eigenschaften Ihres Mandanten Ihren Projektanforderungen anpassen. Mit Hilfe der Mandanteneigenschaften bestimmen Sie die Konfigurationsmöglichkeiten, die PPM Customizing Toolkit Ihnen für Ihren Mandanten anbietet.

Sie können für **Attributbearbeitung**, **Kennzahlen- und Dimensionsbearbeitung** und **Weitere Eigenschaften** die Standardeinstellungen beibehalten.

#### **Vorgehen**

- 1. Wählen Sie in der Mandantenübersicht den Mandanten **my\_project**.
- 2. Klicken Sie auf die Schaltfläche **Prozessanalyse konfigurieren**.
- 3. Die Komponente **Eigenschaften** des Moduls **Mandant** wird angezeigt.
- 4. Klicken Sie in der Symbolleiste auf **Bearbeiten**. Der Bearbeitungsmodus ist aktiviert.
- 5. Klicken Sie im Feld **Grundeinstellungen** auf **Mandanteneigenschaften** bearbeiten.
- 6. Aktivieren Sie die Seite **Prozess-Merge**.
- 7. Aktivieren Sie für dieses Beispiel die Option **Attributkopierregeln verwenden**. Die Optionen **JDBC-Extraktor verwenden** und **Ordnungsbasierten Merge** sind bereits vorausgewählt.
- 8. Als **Attributpräfix** können Sie **AT\_** beibehalten.
- 9. Klicken Sie auf **OK**.

Ihre Einstellungen werden übernommen.

Unter **Hilfe** finden Sie weitere Informationen, welche Konfigurationsmöglichkeiten Ihnen PPM Customizing Toolkit bei der Wahl einer bestimmten Option zur Verfügung stellt.

Sie können die Eigenschaften Ihres Mandanten auch nach dem Fertigstellen des Assistenten noch Ihren Anforderungen anpassen.

### <span id="page-10-0"></span>3.2 Schritt 2: Datenquelle konfigurieren

Um die gewünschten Daten aus Ihrem Quellsystem auslesen zu können, ist es erforderlich, dass Sie die Datenquellen und Konfigurationsdateien angeben und die entsprechenden Zugangsparameter zu Ihrer Datenquelle einstellen.

In der Komponente **Datenquellenverwaltung** des Moduls **Mandant** können Sie die Datenquellen verschiedener Datenquelltypen z. B. System-Event, Graph, SAP, CSV oder JDBC konfigurieren. Für diese Datenquellen definieren Sie die einzelnen Komponenten für das Auslesen Ihres Datenquellsystems und für den PPM-Datenimport.

<span id="page-10-1"></span>Eine Datenquelle umfasst eine feste Anzahl von Konfigurationsdateien, die vom jeweiligen Datenquelltyp abhängig ist. Die meisten der Konfigurationsdateien werden beim Anlegen einer neuen Datenquelle automatisch als leere Dateien erzeugt. Die Konfigurationen stellen Sie in den entsprechenden Komponenten z. B. XML-Import und Datenextraktion ein. Eine so zusammengestellte Datenquelle wird als eigenständige Datei gespeichert. Sie bildet die Basis für eine automatisierte Datenextraktion.

### 3.2.1 Datenquelle anlegen

Sie können für einen Mandanten mehrere Datenquellen anlegen.

#### **Vorgehen**

- 1. Aktivieren Sie die Komponente **Datenquellenverwaltung** des Moduls **Mandant**.
- 2. Klicken Sie in der Symbolleiste auf **Bearbeiten**.
- 3. Klicken Sie in der Symbolleiste auf die Schaltfläche **Datenquelle anlegen**.
- 4. Nehmen Sie Ihre Einstellungen vor.

Legen Sie eine neue Datenquelle vom gleichen Typ Ihrer Quellsystemdaten an, die Sie auslesen möchten.

Geben Sie einen **Namen** ein z. B. JDBC\_Datenquelle und ggf. eine **Beschreibung** und wählen Sie als **Typ** für Ihre Datenquelle JDBC.

Jede Datenquelle wird über ihren Namen eindeutig identifiziert.

5. Klicken Sie auf **OK**.

PPM Customizing Toolkit legt eine Datenquelle mit dem von Ihnen angegebenen Namen und Typ an.

Abhängig vom Datenquelltyp generiert PPM Customizing Toolkit Programme, die Sie beim Extrahieren der Quellsystemdaten und beim Datenimport nach PPM unterstützen.

Die Anwendungen stehen Ihnen in der Komponente **Programme** des Moduls **Mandant** zur Verfügung. In diesem Beispiel erzeugt PPM Customizing Toolkit die Programme **Daten aus Datenquelle JDBC\_Datenquelle extrahieren** und **Daten der Datenquelle JDBC\_Datenquelle nach PPM importieren**.

# <span id="page-11-0"></span>3.2.2 Datenbank-Zugangsparameter einstellen

Mit dem Anlegen Ihrer Datenquelle haben Sie die grundlegenden Einstellungen vorgenommen, auf deren Basis Sie alle erforderlichen Konfigurationen Ihrer Quellsystemdaten zur weiteren Analyse in PPM einstellen können.

Für die Datenbank-Zugangsparameter wenden Sie sich bitte an Ihren Systemadministrator. Testen Sie, ob Sie eine Verbindung zu Ihrem Datenbanksystem aufbauen können. Überprüfen Sie gegebenenfalls Ihre Zugangsparameter. Klicken Sie dazu in der Symbolleiste auf die Schaltfläche **Systemzugang testen**.

#### **Vorgehen**

1. Sie können die voreingestellten Komponenten **Prozessfragmente** und **Mapping** für Ihre neue JDBC-Datenquelle übernehmen.

- 2. Wählen Sie einen Datenbanktyp z. B. Oracle.
- 3. Wählen Sie im Auswahlfeld **Treiberklasse für DB-System** eine Treiberklasse oder geben Sie die Treiberklasse für Ihr Datenbank-System an z.B. oracle.jdbc.driver.OracleDriver.
- 4. Geben Sie Ihren **Benutzernamen** und Ihr **Kennwort** für den Zugriff auf Ihre Datenbank an.
- 5. Bestätigen Sie Ihr Kennwort.
- 6. Geben Sie die URL zu Ihrer Datenbank z. B. jdbc:oracle:thin:@<host>:<port>:<dbname> an.
- 7. Als **Letzter Auslesezeitpunkt** können Sie ein Datum mit Uhrzeit angeben, bis zu dem die Daten ausgelesen werden. Standardwert ist 01. Januar 1970 00:00. Alternativ können Sie auch einen **Letzten ausgelesenen Wert** eingeben.
- 8. Wenn Sie alle erforderlichen Einstellungen vorgenommen haben, klicken Sie in der Symbolleiste auf die Schaltfläche **Speichern**.

Ihre Einstellungen werden übernommen.

Detaillierte Informationen zum Einstellen eines Offset für die Datenextraktion erhalten Sie in der technischen Dokumentation **PPM Process Extractors**.

## <span id="page-12-0"></span>3.3 Schritt 3: Mandanten mit Hilfe von Programmen konfigurieren und verwalten

PPM Customizing Toolkit stellt Ihnen eine Reihe von Anwendungen zur Verfügung, die Ihnen das Konfigurieren und Verwalten Ihres PPM-Mandanten vereinfachen. Sie können die Anwendungen in der Komponente **Programme** des Moduls **Mandant** in PPM Customizing Toolkit aufrufen.

Mit Hilfe der zur Verfügung stehenden Anwendungen können Sie z. B. Ihre **Datenbank initialisieren**, aus Ihrer Datenquelle **Daten importieren,** den **PPM-Server starten** oder **PPM starten**.

Ihr Mandant sollte in Ihrem **PPM-Installationsverzeichnis** installiert sein. Wir empfehlen, Ihren Mandanten standardmäßig in das PPM-Installationsverzeichnis zu installieren, da Ihnen sonst die Anwendungen in der Komponente **Programme** nicht zur Verfügung stehen.

Beim Ausführen einiger Programme werden Sie nach einem Kennwort gefragt. Es entspricht dem Kennwort, mit dem Sie sich an Ihrem PPM-Mandanten anmelden. Das Kennwort ist nur für den aktuell geöffneten Mandanten und für die Dauer der laufenden PPM Customizing Toolkit-Sitzung gültig. (Siehe auch Kapitel **Programme zur Datenverwaltung** (Seite [29\)](#page-32-1).)

Das erforderliche Kennwort erhalten Sie von Ihrem verantwortlichen Systemadministrator.

#### **Vorgehen**

- 1. Aktivieren Sie die Komponente **Programme** des Moduls **Mandant**.
- 2. Aktivieren Sie die Registerkarte **Programm ausführen**.
- 3. Wählen Sie in der Liste der **Programmgruppen** ein Programm und klicken Sie auf **Programm ausführen**.
- 4. Geben Sie Ihr Kennwort ein.

Das Programm wird ausgeführt und in dem Fenster **Protokollausgaben** ein entsprechendes Protokoll zum Ausführungsprozess angezeigt.

PPM Customizing Toolkit gibt das Protokoll standardmäßig in Englisch aus. Wenn Sie das Protokoll in Deutsch erstellen möchten, ändern Sie auf der Registerkarte **Parameter konfigurieren** für den Schlüssel **PPM\_CONF\_LANGUAGE** den Wert **en** in **de**.

Sie können die Anwendungen auch mit Hilfe der Eingabeaufforderung (Kommandozeile) ausführen. Die Anwendungen stehen Ihnen im Mandantenverzeichnis

**<PPM-Installationsverzeichnis>\server\bin\work\data\_ppm\custom\<Mandant\bat** zur Verfügung.

## <span id="page-13-0"></span>3.4 Schritt 4: Dokumentation Ihres Mandanten automatisch erstellen

Sie können in PPM Customizing Toolkit automatisch eine Dokumentation der Konfigurationen Ihres PPM-Mandanten erstellen. Das Programm **Mandantendokumentation erzeugen** liest die wichtigsten XML-Konfigurationsdateien für PPM aus und erstellt HTML-Dateien, die Sie im Browser anzeigen können.

Die Anwendung steht Ihnen in der Komponente **Programme** des Moduls **Mandant** zur Verfügung. Die Dateien Ihrer Dokumentation werden im Verzeichnis

**<Installationsverzeichnis>\ppm\server\bin\work\data\_ppm\custom\<Mandant>\docu** abgelegt.

Die Konfiguration folgender Elemente Ihres Mandanten können Sie dokumentieren:

- **Prozessbaum**
- Kennzahlen
- Benutzerdefinierte Kennzahlen
- **Dimensionen**
- **Funktionen**
- **Attribute**
- **Berechnete Attribute (inkl. Berechnungsvorschrift)**
- Prozessinstanzunabhängige Kennzahlen
- **Beziehungen**

#### **Vorgehen**

1. Aktivieren Sie die Registerkarte **Programm ausführen** in der Komponente **Programme** des Moduls **Mandant**.

2. Wählen Sie das Programm **Mandantendokumentation erzeugen** und klicken Sie auf **Programm ausführen**.

Das Programm erzeugt die Dokumentation **<Mandant>.html**, z. B. Mein\_Projekt.html, im **docu**-Verzeichnis Ihres Mandanten.

Sie können die html-Datei aufrufen und im Browser anzeigen.

Sie können neben der oben beschriebenen fachlichen Dokumentation auch eine technische Dokumentation der Konfiguration Ihres Mandanten erzeugen. Das Programm **Technische** 

**Mandantenkonfiguration erzeugen** generiert eine Dokumentation mit technisch relevanten Inhalten z. B. die Auflistung aller Attribute und berechneten Attribute,

Prozessinstanzunabhängige Kennzahlreihen, Beziehungen, nicht angemeldete Kennzahlen und Dimensionen. Die Dokumentation wird in Form von HTML-Seiten im **docu**-Verzeichnis Ihres Mandanten unter <mandant>\_tech.html abgelegt.

# <span id="page-15-0"></span>4 Mandanten konfigurieren

# <span id="page-15-1"></span>4.1 Mandanteneigenschaften einstellen

Sie können die Eigenschaften Ihres PPM-Mandanten Ihren Projektanforderungen anpassen. Über die Mandanteneigenschaften bestimmen Sie die Konfigurationsmöglichkeiten, die PPM Customizing Toolkit Ihnen für Ihren Mandanten anbietet, so genanntes **Tailoring**.

CTK stellt Ihnen beim Anlegen Ihres Mandanten alle erforderlichen Optionen für eine Standardkonfiguration zur Verfügung. Sie können die Auswahl der Optionen und der Komponenten, die CTK Ihnen zum Konfigurieren Ihres Mandanten anzeigen soll, Ihren Anforderungen anpassen. Für einige Optionen und Komponenten, die Sie zum Konfigurieren nicht anzeigen möchten, verwendet CTK eine Standardkonfiguration.

Abhängig von den gewählten Mandanteneigenschaften sind zur weiteren Konfiguration Ihres Mandanten bestimmte Konfigurationsmöglichkeiten nicht erforderlich. Diese werden zu Gunsten einer besseren Übersichtlichkeit nicht mehr angezeigt.

#### **Beispiel**

Wenn Sie **Kennzahlengruppen konfigurieren** auf der Registerkarte **Kennzahlen- und Dimensionsbearbeitung** wählen, stellt Ihnen CTK im Modul **Kennzahlen und Dimensionen** díe Komponente **Kennzahlengruppen** zur Verfügung und Sie können alle Optionen zur Konfiguration der Kennzahlengruppen einstellen. Ist diese Option nicht aktiviert, verwendet CTK eine Standardkonfiguration.

Weitere Informationen, welche Konfigurationsmöglichkeiten Ihnen PPM Customizing Toolkit bei der Wahl einer bestimmten Option zur Verfügung stellt, erhalten Sie in dem entsprechenden Dialog der Mandanteneigenschaften unter **Hilfe.**

#### **Vorgehen**

1. Wählen Sie in der **Mandantenübersicht** einen Mandanten und klicken Sie auf die Schaltfläche **Prozessanalyse konfigurieren**.

Die Komponente **Eigenschaften** des Moduls **Mandant** wird angezeigt.

- 2. Klicken Sie auf die Schaltfläche **Bearbeiten**.
- 3. Klicken Sie im Feld Grundeinstellungen auf die Schaltfläche **Mandanteneigenschaften bearbeiten**.
- 4. Nehmen Sie Ihre Einstellungen vor.
- 5. Klicken Sie auf **OK**.

Ihre Einstellungen werden übernommen.

#### **Warnung**

Elemente werden nach Ihren Änderungen der Mandanteneigenschaften **rot** markiert angezeigt, wenn ihnen bereits Werte zugewiesen sind oder sie mit anderen Optionen, die Sie nicht mehr anzeigen möchten, in Beziehung stehen.

Ändern Sie für diese Elemente die entsprechenden Werte oder Optionen um einen möglichen Datenverlust zu vermeiden.

Führen Sie die Maus über das markierte Element um weitere Informationen in Form eines Tooltip zu erhalten.

# <span id="page-16-0"></span>4.2 Konfigurationen einstellen

Dieses Kapitel gibt Ihnen einen Überblick über die wichtigsten Schritte zur Konfiguration der Prozessanalyse Ihres Mandanten. CTK stellt Ihnen in den einzelnen Modulen alle erforderlichen Einstellmöglichkeiten zur Verfügung.

Detaillierte Informationen zur Konfiguration von Data Analytics und Cross Analytics eines Mandanten erhalten Sie im Handbuch **PPM Data Analytics**.

Zur konsistenten Konfiguration Ihres Mandanten sollten Sie in einer bestimmten Reihenfolge vorgehen. Zum Beispiel ist es erforderlich, zuerst Kennzahlen und Dimensionen zu definieren, bevor man diese schließlich im Prozessbaum bestimmten Prozesstypen zuweist.

Nicht korrekte Einstellungen werden farbig markiert angezeigt. Weitere Informationen erhalten Sie über einen Tooltip, wenn Sie den Mauszeiger über das entsprechende Feld führen.

Folgende Abbildung zeigt schematisch die Zusammenhänge einzelner Konfigurationselemente.

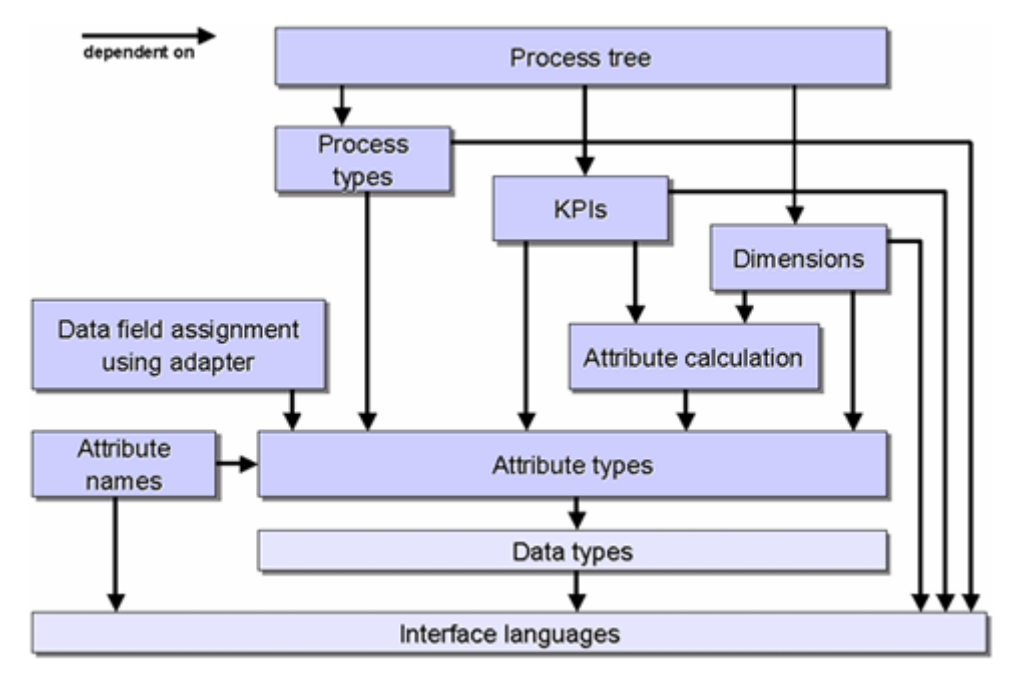

#### **Beispiel: Abhängigkeit einiger Konfigurationselemente**

Auf Grund der Abhängigkeit der einzelnen Elemente wird folgende Reihenfolge zur Konfiguration Ihres Mandanten empfohlen.

1. Oberflächensprache einstellen

Sie können die gewünschten Oberflächensprachen in der Komponente **Oberflächensprache** des Moduls **Attribute** wählen.

2. Datentypen definieren

Sie können Datentypen in der Komponente **Datentypen** des Moduls **Attribute** anlegen und bearbeiten.

3. Attribute definieren

Sie können Attribute und Attributgruppen in den entsprechenden Komponenten des Moduls **Attribute** anlegen. Definieren Sie gegebenenfalls zuerst neue Attributgruppen, denen Sie dann einzelne Attribute zuweisen können.

4. Prozess-Merge einstellen

Sie können die Regelwerke für den Prozess-Merge im Modul **Prozess-Merge** einstellen.

5. Attributberechnung definieren

Sie können die Attributberechnung in der Komponente **Berechnete Attribute** des Moduls **Kennzahlen und Dimensionen** auf Basis von Berechnungsklassen oder Berechnungsvorschriften definieren.

6. Kennzahlen und Dimensionen definieren

Sie können Kennzahl- und Dimensionsgruppen in den entsprechenden Komponenten des Moduls **Kennzahlen und Dimensionen** anlegen und diesen bestimmte Kennzahlen oder Dimensionen zuweisen.

7. Prozesstypen definieren

Sie können im Modul **Prozesse** dem Prozessbaum neue Prozesstypen auf Basis von Typisierungsregeln zuweisen.

8. Prozessbaum einstellen

Sie können im Modul **Prozesse** den Prozessbaum bearbeiten, indem Sie z. B. einzelnen Prozesstypen bestimmte Kennzahlen und Dimensionen zuweisen.

Ihre Einstellungen werden in den Konfigurationsdateien im Verzeichnis

**<Installationsverzeichnis>\ppm\server\bin\work\data\_ppm\custom\<Mandant>\xml** des jeweiligen Mandanten gespeichert.

In der Komponente **Eigenschaften** des Moduls **Mandant** können Sie die Konfigurationsdateien des Mandanten bearbeiten.

# <span id="page-18-0"></span>4.3 Mandantenkonfiguration überprüfen

Sie können sich auf einfache Weise einen Überblick über den aktuellen Status der Konfiguration Ihres Mandanten schaffen. Eine Liste mit Meldungen zeigt Warnungen und Fehler zur Konfiguration des Mandanten an.

### **Vorgehen**

- 1. Aktivieren Sie die Komponente **Eigenschaften** des Moduls **Mandant**.
- 2. Klicken Sie im Feld **Konfigurationsüberprüfung des Mandanten** auf die Schaltfläche **Mandantenkonfiguration überprüfen**.

Es wird gegebenenfalls eine Liste mit Meldungen zu Warnungen oder Fehlern angezeigt. Wurden keine Fehler oder Warnungen gefunden, wird eine entsprechende Meldung angezeigt.

### KOMPONENTE ÖFFNEN

Die Meldungen sind den einzelnen Komponenten zugeordnet, in denen mögliche Probleme vorkommen.

Klicken Sie mit der Maus doppelt auf eine Meldung, um die entsprechende Komponente zu öffnen.

Komponenten, die durch Einstellungen in den Mandanteneigenschaften ausgeblendet wurden, werden zwar geprüft, aber in diese Komponenten kann nicht gesprungen werden. Die Komponente muss zuerst in den Mandanteneigenschaften wieder eingeblendet werden. Sie erhalten zu jeder Meldung eine entsprechende Kurzinfo, wenn Sie den Mauszeiger über eine Meldung führen.

### ALLE WARNUNGEN AUS-/EINBLENDEN

Sie können alle Meldungen über Warnungen aus- und einblenden, indem Sie auf die Schaltfläche **Alle Warnungen aus-/einblenden** klicken.

### EINZELNE MELDUNGEN AUS-/EINBLENDEN

Sie können beliebige Meldungen aus der Liste ausblenden, indem Sie mit der rechten Maustaste auf eine Meldung klicken und **Meldung ignorieren** wählen. Um eine Meldung wieder in der Liste einzublenden, klicken Sie auf die Schaltfläche  $\mathbf{P}_{\mathbf{x}}$  **Ignorierte Meldungen bearbeiten** und löschen Sie die gewünschte Meldung aus der Liste der ignorierten Meldungen.

# <span id="page-19-0"></span>5 Berechnungsvorschriften überprüfen

Sie können Berechnungsvorschriften mit Hilfe des **Debugger** auf ihre korrekte Berechenbarkeit überprüfen und somit semantische Fehler in Berechnungsvorschriften finden.

Der Debugger wendet eine Berechnungsvorschrift auf eine oder mehrere beliebige EPKs an, berechnet deren Attribute und analysiert schließlich die ausgeführte Berechnung. Durch das Setzen von Haltepunkten an beliebigen Berechnungselementen der Berechnungsvorschrift ist es möglich, den Berechungsprozess des Attributberechners zu unterbrechen und Datenveränderungen an der EPK, die durch die Berechnung entstehen, kontrolliert nachzuvollziehen.

Folgend erhalten Sie einen Überblick, wie Sie eine Berechnungsvorschrift überprüfen können. Hinweise zu der Funktionsweise den einzelnen Elementen des Debugger erhalten Sie in der Hilfe im Dialog der Debugger-Ansicht.

### **Vorgehen**

- 1. Öffnen Sie eine Berechnungsvorschrift in Form eines Berechnungsbaums.
- 2. Aktivieren Sie die Registerkarte mit der **Debugger-Ansicht**.
- 3. Öffnen Sie eine oder mehrere EPKs, mit deren Hilfe Sie die Berechnungsvorschrift analysieren möchten.

Sie können eine EPK über das Hauptmenü oder per Drag & Drop aus dem Windows-Explorer oder direkt aus PPM öffnen.

Die geöffneten EPKs werden in der Leiste **EPK-Dateien** angezeigt.

4. Setzen Sie gegebenenfalls für einzelne Knoten der Berechnungsvorschrift Haltepunkte, indem Sie mit der Maus hinter der Zeilennummerierung auf einen (ausgeblendeten) Haltepunkt klicken.

Es wird das Symbol für einen gesetzten Haltepunkt angezeigt.

- 5. Klicken Sie im Hauptmenü auf die Schaltfläche **Berechnung durchführen**. Die Berechnung läuft durch oder bis zum nächsten Haltepunkt, wenn Sie welche gesetzt haben.
- 6. Wenn Sie Haltepunkte gesetzt haben, können Sie die Berechnung auch Schrittweise weiterführen, indem Sie auf die Schaltfläche **Berechnung schrittweise fortsetzen** klicken.

Die Berechnungsvorschrift wird (schrittweise) berechnet. Knoten, an denen Berechnungsfehler auftreten werden mittels roter Schrift markiert.

# <span id="page-20-0"></span>5.1 Abhängigen Berechnungsvorschriften prüfen

Eine im Debugger zu analysierende Berechnungsvorschrift kann von verschiedenen anderen Berechnungsvorschriften abhängig sein. Tritt ein Fehler bei der Berechnung einer Berechnungsvorschrift auf, kann dieser Fehler seinen Ursprung auch in einer abhängigen Berechnungsvorschrift haben.

Sie können die abhängige Berechnungsvorschrift neben der zu analysierenden Berechnungsvorschrift öffnen und diese dadurch ebenfalls analysieren.

#### **Voraussetzung**

Ihre Berechnungsvorschrift enthält eine abhängige Berechnungsvorschrift.

### **Vorgehen**

- 1. Klicken Sie im Berechnungsbaum mit der rechten Maustaste auf eine abhängige Berechnungsvorschrift.
- 2. Wählen Sie **Berechnungsvorschrift öffnen**.

Die gewählte Berechnungsvorschrift wird auf einer eigenen Registerkarte geöffnet und kann auf Korrektheit überprüft werden.

# <span id="page-20-1"></span>5.2 Funktionsweise einer Berechnung

Die bei der Durchführung einer Berechnung entstehenden Endergebnisse werden als Attributwerte im EPK-Graphen gespeichert. Dabei werden die errechneten Funktionsattribute an den Funktionsknoten der EPK und die errechneten Prozessattribute global an der EPK gespeichert. Um die schrittweise Berechnung von Attributen nachvollziehen zu können, werden auch alle Zwischenergebnisse einer Berechnung für die Berechnungselemente im Berechnungsbaum angezeigt. Besteht das Ergebnis eines Berechnungselements aus mehreren Werten, werden diese durch Semikolon getrennt in einer geschweiften Klammer dargestellt.

Das Ergebnis, das am Wurzelknoten steht, stellt das Endergebnis der Attributberechnung dar und wird als neues Attribut in einem der **Attributcontainer** des EPK-Graphen gespeichert oder modifiziert ein bestehendes Attribut.

### ATTRIBUTCONTAINER

Die Leiste **Attributcontainer** umfasst alle Attributcontainer der gewählten EPK. Zu Attributcontainern zählen der durch die EPK repräsentierte Prozess mit den Prozessattributen und alle Knoten der EPK mit den jeweiligen Knoten-Attributen. Die Liste der Attributcontainer umfasst **Attributquelle** und **Attributziel** jeweils auf eigenen Registerkarten, die den Leseoder Schreibzugriff während einer Berechnung anzeigen.

Beide Zugriffsarten werden in Echtzeit, also nur während der Berechnung angezeigt. Durch das Platzieren von Haltepunkten und der schrittweisen Berechnung können Sie nachvollziehen, welche Attribute gerade aus der EPK bezogen, und wo in der EPK berechnete Attribute gespeichert werden. Zu diesem Zweck können Sie auch während der Berechnung zwischen den beiden Registerkarten **Quelle** und **Ziel** wechseln.

#### LESENDER ZUGRIFF

Ein lesender Zugriff findet nur statt, wenn ein Berechnungselement vom Typ **Attribut** oder **Gefiltertes Attribut** verarbeitet wird. In diesem Fall wird der betreffende Attributcontainer durch Fettschrift und ein zusätzliches Symbol gekennzeichnet.

Attributcontainer deren Attribute durch eine Berechnung modifiziert wurden, werden grafisch hervorgehoben. Die Farbe und das Symbol eines Attributcontainers geben dabei Auskunft über dessen Zustand. Im Normalzustand, also unmittelbar nach dem Laden der EPK, hat jeder Attributcontainer ein unverändertes Symbol und eine schwarze Beschriftung. Nach der Modifikation von Attributen eines Attributcontainers werden das Symbol und der Text zusätzlich gekennzeichnet.

### ATTRIBUTWERTE

Die Ergebnisse der Attributberechnung werden je nach Art der Modifikation in den einzelnen Registerkarten der Leiste **Attribute** abgelegt.

Alle Attribute, auf die lesend zugegriffen wird, werden in Form einer Tabelle auf der Registerkarte Zugriff der Leiste Attribute dargestellt. Diese Tabelle wird nur während der Berechnung einer Berechnungsvorschrift angezeigt und bezieht sich immer auf das aktive (gerade berechnete) Berechnungselement. Da der Berechnungsbaum mehrfach durchlaufen werden kann, beziehen sich die angezeigten Daten immer auf den aktuellen Durchlauf.

# <span id="page-22-0"></span>6 Anhang

### <span id="page-22-1"></span>6.1 Mandanten übernehmen

Sie können vorhandene Mandanten aus vorhergehenden PPM-Versionen in die aktuelle PPM-**10.5.3**-Version übernehmen.

Detaillierte Informationen, wie Sie Mandanten in die aktuelle PPM-Version übernehmen, erhalten Sie im Handbuch **PPM-Migration 9.x und 10.x nach 10.5.3**.

# <span id="page-22-2"></span>6.2 Auftragsautomatisierung

Auftragsautomatisierung ermöglichen Ihnen ausgewählte Programme zu bestimmten Zeitpunkten automatisiert ausführen zu lassen.

In einer Auftragsautomatisierung geben Sie die Programme und die Ausführungsregel an, nach der die Programme regelmäßig ausgeführt werden sollen. Ihnen stehen hier die Programme der entsprechenden Komponente **Programme** des jeweiligen Mandanten zur Verfügung.

Nach der Ausführung der Auftragsautomatisierung wird automatisch eine Nachricht erzeugt und an festgelegte Empfänger versandt.

In der Komponente **Auftragsautomatisierung** eines Mandanten können Sie eigene Auftragsautomatisierungen anlegen (Seite [19\)](#page-22-3).

# <span id="page-22-3"></span>6.2.1 Auftragsautomatisierung anlegen

Sie können in CTK mit Hilfe eines Assistenten eigene Auftragsautomatisierungen für einzelne Mandanten anlegen. Wählen Sie hier die Programme, die ausgeführt werden sollen und definieren Sie in einer Ausführungsregel das gewünschte Zeitintervall der Ausführungen.

Sie müssen beim Anlegen einer Auftragsautomatisierung Benutzername und Kennwort angeben. Die Anmeldeinformationen sind erforderlich zum Ausführen der Automatisierung. Sie müssen für jede neu angelegte Auftragsautomatisierung eigene Anmeldeinformationen angeben. Sie können außerdem dieselben Anmeldeinformationen für alle vorhandenen Auftragsautomatisierungen eines Mandanten festlegen (Anmeldeinformationen für alle Automatisierungen ändern ( )).

Details zum Anlegen, Bearbeiten von Auftragsautomatisierungen und Ändern des Kennworts erhalten Sie in der integrierten Hilfe des jeweiligen Assistenten oder Dialogs.

#### **Vorgehen**

- 1. Starten Sie PPM Customizing Toolkit.
- 2. Wählen Sie in der Mandantenübersicht einen Mandanten.
- 3. Klicken Sie auf die Schaltfläche **Prozessanalyse konfigurieren**.
- 4. Öffnen Sie die Komponente **Automatisierung** des Mandanten. Eine Übersicht der Auftragsautomatisierungen wird angezeigt.
- 5. Klicken Sie in der Symbolleiste auf **Bearbeiten**. Der Bearbeitungsmodus ist aktiviert.
- 6. Klicken Sie auf die Schaltfläche **Auftragsautomatisierung anlegen**.
- 7. Nehmen Sie Ihre Einstellungen vor.

Die Auftragsautomatisierung wird erstellt und in der Übersicht angezeigt. Die Auftragsautomatisierung wird entsprechend der definierten Ausführungsregel ausgeführt. Es werden nur aktivierte Auftragsautomatisierungen ausgeführt.

Das Ergebnis der Auftragsautomatisierung können Sie in Ihrem Web-Browser anzeigen. Wählen Sie dazu eine Auftragsautomatisierung in der Übersicht und klicken Sie auf **Resultat anzeigen**.

Sie können Auftragsautomatisierungen mit Hilfe von Transportcontainern (Seit[e 20\)](#page-23-0) exportieren und importieren.

- Zum Importieren klicken Sie in der Übersicht der Automatisierungen auf die Schaltfläche **Daten aus einem Transportcontainer importieren**.
- **Zum Exportieren klicken Sie zuerst auf die Schaltfläche <a>
4 Auftragsautomatisierung zum Transportcontainer hinzufügen** und anschließend auf die Schaltfläche **Transportcontainer exportieren**.

# <span id="page-23-0"></span>6.3 Transportcontainer

Mit Hilfe eines Transportcontainers können gleichzeitig mehrere Elemente der Systemkonfiguration zwischen verschiedenen PPM-Installationen ausgetauscht werden.

#### **ELEMENTE ZU EINEM TRANSPORTCONTAINER HINZUFÜGEN**

Folgende Inhalte können Sie in den entsprechenden Modulen in einen Transportcontainer einfügen.

- **Module Mandant: Automatisierungen**
- Module **Attribute**: Attribute
- Module **Kennzahlen und Dimensionen**: Berechnete Attribute, Kennzahlen, Dimensionen, Beziehungen, prozessinstanzunabhängige Kennzahlen

Öffnen Sie dazu das entsprechende Modul bzw. die Komponente, wählen Sie das gewünschte Element und klicken Sie auf die Schaltfläche **Gewähltes <Element> zu Transportcontainer hinzufügen**

#### **TRANSPORTCONTAINER EXPORTIEREN**

Wenn Sie alle gewünschten Elemente dem Transportcontainer hinzugefügt haben, können Sie den Transportcontainer exportieren. Klicken Sie dazu auf die Schaltfläche < **Transportcontainer exportieren**.

#### **DATEN AUS EINEM TRANSPORTCONTAINER IMPORTIEREN**

Um Elemente aus einem Transportcontainer in das aktuelle PPM-System zu übernehmen, klicken Sie auf **Daten aus einem Transportcontainer importieren**. Mit Hilfe eines Assistenten können Sie die zu importierenden Elemente wählen und angeben, ob die vorhandene Konfiguration überschrieben oder ergänzt werden soll. Zusätzlich habe Sie die Möglichkeit die geänderte Konfiguration auf mögliche Fehler und Inkonsistenzen zu überprüfen. Erst nach Beendigung des Importvorgangs wird die neu bzw. geänderte Konfiguration gespeichert.

Details zum Importvorgang erhalten Sie in der integrierten Hilfe des entsprechenden Assistenten.

### <span id="page-24-0"></span>6.4 Verzeichnisstruktur eines Mandanten

PPM Customizing Toolkit legt die Konfigurationsdateien und Anwendungen Ihres PPM Customizing Toolkit-Mandanten standardmäßig in das **custom**-Verzeichnis Ihrer PPM-Installation ab.

Diese Struktur ist aus langjähriger Projekterfahrung entstanden und hat sich vielfach bewährt. Wir empfehlen diese Verzeichnisstruktur beizubehalten.

### VORTEILE DER STANDARDVERZEICHNISSTRUKTUR VON PPM CUSTOMIZING TOOLKIT

#### ÜBERSICHTLICHKEIT

Die Daten sind in unterschiedliche Ordner gegliedert, um die gesuchte Information schnell finden zu können.

#### STANDARDISIERUNG

Eine Standardstruktur erleichtert das Zurechtfinden in verschiedenen Projekten und verkürzt die Einarbeitungszeit. Die unterschiedlichsten Anwendungen können auf diesen allgemeinen Standard zugreifen.

#### PORTABILITÄT

Alle erforderlichen Informationen zum Erzeugen eines PPM-Mandanten sind in einer zusammenhängenden Verzeichnisstruktur gespeichert. Diese Struktur können Sie auf einen beliebigen Rechner kopieren und erlaubt Ihnen die vollständige Reproduktion eines PPM-Mandanten.

#### ARCHIVIERUNG

Zum Archivieren brauchen Sie nur das Mandantenverzeichnis, das alle erforderlichen Informationen Ihres Mandanten zusammenfasst, zu sichern.

### AUFBAU DER STANDARDVERZEICHNISSTRUKTUR VON PPM CUSTOMIZING TOOLKIT

Das Datenverzeichnis eines Mandanten liegt im Verzeichnis

**<PPM-Installationsverzeichnis>\server\bin\work\data\_ppm\custom** und hat den Namen des entsprechenden PPM-Mandanten. Darunter befindet sich eine Ordnerstruktur mit den Konfigurationsinhalten.

Folgende Liste beschreibt die Inhalte der Standardverzeichnisstruktur von PPM Customizing Toolkit.

#### BAT-VERZEICHNIS

Das Verzeichnis enthält alle Hilfsprogramme zum Verwalten und Konfigurieren Ihres Mandanten. Die Hilfsprogramme liegen in Form von Batch-Skripten vor, die Sie von PPM Customizing Toolkit aus aufrufen können. Das Verzeichnis ist obligatorisch.

#### CONFIG-VERZEICHNIS

Das Verzeichnis enthält die **\*\_settings.properties**-Dateien, die Eigenschaften des PPM-Mandanten umfassen. Alle Dateien in diesem Verzeichnis werden beim Ausführen von **runinitdb.bat** in das entsprechende **config**-Verzeichnis der PPM-Installation kopiert. Die Datei **runinitdb.bat** befindet sich im Verzeichnis **bat**. Dies gilt insbesondere für **InitDb\_settings.properties** und **InitSystem\_settings.properties**, die zur Initiierung der Datenbank verwendet werden.

Wenn Sie Einstellungen in den Settings-Dateien Ihres PPM-Mandanten

(**<PPM-Installationsverzeichnis>\server\bin\work\data\_ppm\config\<Mandant>**) festlegen, z. B. in Keyindicator\_settings.properties, empfehlen wir zur vollständigen Archivierung die geänderten Dateien in das **config**-Verzeichnis Ihres entsprechenden PPM Customizing Toolkit-Mandanten

(**<PPM-Installationsverzeichnis>\server\bin\work\data\_ppm\custom\<Mandant>\conf ig**) zu kopieren.

#### DATA-VERZEICHNIS

Das Verzeichnis enthält die extrahierten Quelldaten des PPM-Mandanten. Für jede Datenquelle empfehlen wir ein eigenes Unterverzeichnis, das den Namen der Datenquelle hat, wie z. B. umg oder umg\_cla in der Demo-Datenbank von PPM. Ein entsprechendes Verzeichnis wird bei der Datenextraktion automatisch angelegt.

Zusätzlich zu den Prozessdaten empfehlen wir eigene Unterordner für die prozessinstanzunabhängigen Kennzahlen (Ordner **piki**) und Dimensionsdaten (Ordner **dimdata**). Auf diese Struktur greifen die standardmäßig mitgelieferten Batch-Anwendungen zum Einlesen der Daten zu.

#### DOCU-VERZEICHNIS

Das Verzeichnis enthält die mögliche Dokumentation eines Mandanten. Standardmäßig wird die fachliche und technische Dokumentation, die PPM Customizing Toolkit für einen Mandanten erzeugt, in das Verzeichnis geschrieben. Das Verzeichnis ist optional bzw. wird beim Erstellen einer Dokumentation automatisch angelegt.

#### DUMP-VERZEICHNIS

Das Verzeichnis enthält mögliche Datenbank-Dumps. Das Verzeichnis ist optional.

#### LOG-VERZEICHNIS

Das Verzeichnis enthält die von den CTK-Anwendungen geschriebenen Protokollausgaben als **log**-Dateien. Die **log**-Dateien der Standard-Batch-Anwendungen haben einen Namen der Form **<batname>\_<Datum>\_<Uhrzeit>.log**. <batname> gibt den Namen der Batch-Anwendung an, <Datum> das Datum und <Uhrzeit> die Uhrzeit des Starts der Anwendung. Das Verzeichnis wird bei Aufruf von **runinitdb.bat** gelöscht. Die Protokollausgaben des Servers erfolgen nicht in diese Datei, sondern in **<PPM-Installationsverzeichnis>\server\bin\work\data\_ppm\log\<Mandant>.log**. Das Verzeichnis ist obligatorisch und wird automatisch während der Installation angelegt.

#### PATCH-VERZEICHNIS

Das Verzeichnis enthält die mandantenspezifischen JAR-Dateien. Sie sind immer dann erforderlich, wenn spezifische Java-Klassen z. B. zur Berechnung einer Kennzahl oder zur Definition einer Merge-Regel gebraucht werden. Alle JAR-Dateien in dem Verzeichnis werden automatisch bei Aufruf der **create\_demo.bat** in das **patch**-Verzeichnis von PPM und das **patch**-Verzeichnis von PPM Customizing Toolkit kopiert. Das Verzeichnis ist optional und ist nur erforderlich, wenn Sie Patches verwenden.

#### REPORTDEFINITIONS-VERZEICHNIS

Das Verzeichnis ist optional und ist nur erforderlich, wenn Sie Reporte verwenden möchten.

#### XML-VERZEICHNIS

Das Verzeichnis enthält die Konfigurationsdateien des PPM-Mandanten als XML-Dateien. Alle Dateien in diesem Verzeichnis sollten der Konvention **<Mandant>\_<configmodul>.xml** entsprechen. Wir empfehlen alle Konfigurationsdateien zu PPM in das Verzeichnis zu legen. Für jede definierte Datenquelle existiert eine eigene XML-Datei

**<Mandant>\_<Datenquelle>.xml** sowie weitere für die Datenquelle benötigte Dateien, z. B. die Fragmentdefinition oder die Mapping-Definition. Die Dateien liegen in einem erforderlichen Unterverzeichnis mit dem Namen der Datenquelle.

### <span id="page-27-0"></span>6.5 Mandantenvorlagen

Mandantenvorlagen stellen Ihnen vordefinierte Konfigurationen für Ihren Mandanten bereit. CTK stellt Ihnen beim Anlegen eines Mandanten verschiedene Mandantenvorlagen zur Verfügung.

### <span id="page-27-1"></span>6.5.1 base

Diese Vorlage enthält eine Basiskonfiguration an Kennzahlen und Dimensionen, sowie alle Hilfsprogramme zum Verwalten der Konfigurationen. Die Vorlage deckt die meisten Anwendungsfälle von PPM ab.

# <span id="page-27-2"></span>6.5.2 jdbc

Diese Konfiguration ist ein Beispiel für die ordnungsbasierte Zusammenführung von Prozessen in PPM.

#### **SZENARIO**

Es wird aus einem Quellsystem mittels JDBC-Extraktor eine Liste von Events ermittelt. Wie die Events aussehen, hängt von der System-Event-Spezifikation des Extraktors ab. In jedem Event ist der Prozessschritt durch das Attribut **STEPTBL-CHANGEDESC** beschrieben. Zusätzlich kennt jedes System-Event seinen Bestellbezug (**ORDERTBL-ORDERNO**), seinen Ausführungszeitpunkt, seinen Bearbeiter und den Kunden, der die Bestellung aufgegeben hat (siehe Beispieldaten in **data/jdbc/JDBC\_ORACLE\_Data.xml**).

Die Prozessschritte sollen entsprechend der Bestellnummer und nach dem Ausführungzeitpunkt sortiert zu einem Prozess in PPM zusammengesetzt werden.

#### LÖSUNG

- Konfiguration der Datenquelle bezüglich Systemzugang und Datenextraktion (Definition von System-Events).
- **Extraktion der Daten aus dem in der Datenquelle angegebenen System.**
- Event-Import der extrahierten Daten mit ordnungsbasiertem Merge.
- Eine einzige Prozessfragmentdefinition wird verwendet, bei dem die Namen der Schritte aus den Daten des System-Events kopiert werden.
- Feste Prozesstypdefinition mit vordefinierter Prozesstypgruppe / Prozesstyp in den Attributkopierregeln.

#### **Installation**

- 1. Voraussetzung: Der JDBC-Extractor muss installiert sein.
- 2. Verwenden Sie diese Konfiguration, um einen neuen PPM-Mandanten anzulegen.
- 3. Für die Installation des JDBC-Beispieldatenquellensystems lesen Sie bitte die Hinweise in der Datei **readme.txt** im Verzeichnis **<Installationsverzeichnis>\ppm\server\bin\agentLocalRepo\.unpacked\<Installati onszeit>\_ppm-client-run-prod-<Version>-runnable.zip\ppm\ctk\ctk\examples\cu stom\jdbc\dump**.

### <span id="page-28-0"></span>6.5.3 sortmerge

Diese PPM-Konfiguration können Sie als Vorlage zum ordnungsbasierten Zusammenführen von Prozessen in PPM verwenden.

### **SZENARIO**

Ein Quellsystem erzeugt für jeden ausgeführten Prozessschritt ein System-Event. Die Namen und Typen der System-Events sind dabei im Voraus nicht bekannt und können beliebig sein. In jedem System-Event ist der Prozessschritt durch das Attribut **EVENTTYP** beschrieben. Zusätzlich kennt jedes System-Event seinen Prozessbezug (**ID**) und seinen Ausführungszeitpunkt (siehe Beispieldaten in **data/Events/SortmergeEvents.xml**). Die Prozessschritte sollen nach dem Ausführungzeitpunkt sortiert zu einem Prozess in PPM zusammengebaut werden.

### LÖSUNG

- System-Event-Import mit ordnungsbasiertem Merge (keine Merge-Schlüssel notwendig)
- Eine einzige Prozessfragmentdefinition wird verwendet, bei dem die Namen der Schritte aus den Daten des System-Events kopiert werden.
- Feste Prozesstypdefinition mit vordefinierter Prozesstypgruppe / Prozesstyp in den Attributkopierregeln

#### **Installation**

- 1. Öffnen Sie in der Modulgruppe **Mandant** das Modul **Programme** und starten die das Programm **All.bat**.
- 2. Starten Sie anschließend in der Liste der Programme PPM.

Sie sehen drei Prozessinstanzen.

Es sind keine besonderen Kennzahlen oder Dimensionen definiert (Standard "base"-Konfiguration).

### <span id="page-29-0"></span>6.5.4 natural\_applications

Mit Hilfe der Vorlage können Sie Daten aus **Natural Applications** auslesen.

Die Vorlage enthält die Basiskonfiguration für **Process Intelligence for Natural Applications**. Sie stellt die Konfigurationen für den Datenimport, Kennzahlen und Dimensionen sowie alle erforderlichen Hilfsprogramme zur Verfügung.

Detaillierte Informationen erhalten Sie in dem Dokument **Natural Applications.pdf** im Verzeichnis

**<Installationsverzeichnis>\ppm\server\bin\agentLocalRepo\.unpacked\<Installations zeit>\_ppm-client-run-prod-<Version>-runnable.zip\ppm\ctk\ctk\examples\custom\n atural\_applications\doc** Ihrer PPM-Installation.

<span id="page-29-1"></span>Die Mandantenvorlage ist nur für den Einsatz unter Windows freigegeben.

### 6.5.5 organalysis

Diese Konfiguration können Sie als Vorlage für eine Interaktionsanalyse verwenden. Die Vorlage basiert auf der Sortmerge-Vorlage. Zusätzlich werden zwei Beziehungen definiert:

### **FÜHRT AUS**

Die Beziehung **führt aus** ist von einer Organisationseinheit zu einer Funktion definiert. Sie beschreibt, dass eine Organisationseinheit eine entsprechende Funktion ausführt. Die Beziehung kann Fragen der Aktivitätsanalyse beantworten wie: "Wer macht was?", "Wieviel Zeit wird für welchen Prozessschritt verbraucht?", "Wie ausgelastet ist eine Abteilung?", usw.

### **ARBEITET ZUSAMMEN MIT**

Die Beziehung misst die Kommunikation zwischen zwei Organisationseinheiten: Jedes Mal, wenn ein Prozessschritt auf einen anderen folgt, wird diese Beziehung zwischen den beiden beteiligten Organisationseinheiten aufgebaut. So können Sie ein Kommunikationsgraph aufbauen, der z. B. die tatsächliche Zusammenarbeit zwischen Abteilungen darstellt.

#### **Installation**

- 1. Öffnen Sie im Modul **Mandant** die Komponente **Programme** und starten die das Programm **Mandant komplett initialisieren**.
- 2. Starten Sie anschließend in der Liste der Programme PPM.

Sie sehen drei Prozessinstanzen.

Es sind keine weiteren besonderen Kennzahlen oder Dimensionen definiert (vgl. Standard **base**-Konfiguration).

### <span id="page-30-0"></span>6.5.6 predecessormerge

Diese Konfiguration können Sie als Vorlage für ein schlüsselbasiertes Zusammenführen von Prozessen in PPM mittels einer Vorgänger-Beziehung verwenden.

### **SZENARIO**

Ein Quellsystem erzeugt für jeden ausgeführten Prozessschritt ein System-Event. Die Namen und Typen der System-Events sind dabei im Voraus nicht bekannt und können beliebig sein. In jedem System-Event ist der Prozessschritt durch das Attribut **EVENTTYP** beschrieben. Zusätzlich kennt jedes System-Event seinen Prozessbezug (**ID**) und seinen Ausführungszeitpunkt und seine vorangegangenen Prozessschritt (siehe Beispieldaten in **data/Events/predecessormerge\_Events.xml**). Die Prozessschritte sollen entsprechend der Vorgänger-Beziehung zu einem Prozess in PPM zusammengebaut werden.

### LÖSUNG

- System-Event-Import mit schlüsselbasiertem Merge, wobei die ID eines Prozessschrittes als Mergeschlüssel für das Endereignis des Prozessfragments und die ID des Vorgänger-Prozessschrittes als Mergeschlüssel für das Startereignis des Prozessfragments verwendet wird.
- Eine einzige Prozessfragmentdefinition wird verwendet, bei dem die Namen der Schritte aus den Daten des System-Events kopiert werden.
- Feste Prozesstypdefinition mit vordefinierter Prozesstypgruppe / Prozesstyp in den Attributkopierregeln

#### **Installation**

- 1. Öffnen Sie im Modul **Mandant** die Komponente **Programme** und starten die das Programm **Mandant komplett initialisieren**.
- 2. Starten Sie anschließend in der Liste der Programme PPM.

Sie sehen fünf Prozessinstanzen.

Es sind keine besonderen Kennzahlen oder Dimensionen definiert (vgl. Standard **base**-Konfiguration).

Attribute, die in PPM noch nicht vorhanden sind, werden beim Importieren automatisch angelegt und an die Funktionen kopiert.

Die Prozessinstanzen 4 und 5 verdeutlichen, wie Prozessschritte, die zwei vorangegangene Schritte referenzieren, importiert und dargestellt werden können.

### <span id="page-31-0"></span>6.5.7 process\_mining\_configurator

Sie können die Vorlage **process\_mining\_configurator** zum Anlegen von Mandanten verwenden, die Sie dann für den Import von Daten nutzen können, die im Process Mining-Konfigurator (Seite [60\)](#page-63-2) konfiguriert wurden. Die Vorlage ist nur auf Englisch verfügbar.

### **SZENARIO**

Der auf Basis der Vorlage **process\_mining\_configurator** angelegte Mandant kann dazu verwendet werden, die Daten für die Process-Mining-Analyse bereitzustellen. Sie können Ihre Process-Mining-Analyse direkt in PPM durchführen. Sie haben aber auch die Möglichkeit, den Mandanten als Basis für Ihre Process-Mining-Analyse in MashZone NextGen und ARIS Connect zu verwenden.

Mit dem Process Mining-Konfigurator können Sie Ihre Daten für die Process-Mining-Analyse konfigurieren und die Konfiguration in PPM importieren. Der Process Mining-Konfigurator steht nur PPM-Mandanten zur Verfügung, die auf Basis der

**process\_mining\_configurator**-Vorlage angelegt wurden.

Sie können mit dem Process Mining-Konfigurator Ihre in einer CSV-Datei gespeicherten Process Mining-Daten konfigurieren, ohne ein komplettes Customizing für Ihr PPM-System durchführen zu müssen. Mit einem Process Mining-Mandanten können Sie keinen XML-Import starten und auch nicht die Konfiguration der Merger oder Schlüsselregeln in CTK ändern. Der Process Mining-Konfigurator kann nicht in skalierten Systemen verwendet werden.

Weiterführende Informationen zum Einrichten eines Mandanten, mit dem Sie den Process Mining-Konfigurator verwenden, finden Sie im Kapitel **Process Mining-Konfigurator** (Seite [60\)](#page-63-2).

Detaillierte Informationen zum Verwenden des Process Mining-Konfigurators finden Sie in der PPM-Online-Hilfe.

# <span id="page-31-1"></span>6.5.8 ppm4sd

Mit Hilfe der Vorlage können Sie Daten aus einem SAP SD-System auslesen.

Sie stellt die Konfigurationen für die Datenextraktion, Datenimport, Kennzahlen und Dimensionen, sowie alle erforderlichen Hilfsprogramme zur Verfügung.

Detaillierte Informationen erhalten Sie in dem Dokument **PPM Content Package for SAP SD.pdf** im Verzeichnis

**<Installationsverzeichnis>\ppm\server\bin\agentLocalRepo\.unpacked\<Installations zeit>\_ppm-client-run-prod-<Version>-runnable.zip\ppm\ctk\ctk\examples\custom\p pm4sd\_en\doc**.

<span id="page-32-0"></span>Die Mandantenvorlage ist nur für den Einsatz unter Windows freigegeben.

### 6.5.9 ppm4mm

Mit Hilfe der Vorlage können Sie Daten aus einem SAP MM-System auslesen.

Sie stellt die Konfigurationen für die Datenextraktion, Datenimport, Kennzahlen und Dimensionen, sowie alle erforderlichen Hilfsprogramme zur Verfügung.

Detaillierte Informationen erhalten Sie in dem Dokument **PPM Content Package for SAP MM.pdf** im Verzeichnis

**<Installationsverzeichnis>\ppm\server\bin\agentLocalRepo\.unpacked\<Installations zeit>\_ppm-client-run-prod-<Version>-runnable.zip\ppm\ctk\ctk\examples\custom\p pm4mm\_en\doc**.

<span id="page-32-1"></span>Die Mandantenvorlage ist nur für den Einsatz unter Windows freigegeben.

# 6.6 Programme zur Datenverwaltung und Konfiguration

PPM Customizing Toolkit stellt Ihnen standardmäßig eine Reihe von Anwendungen zur Verfügung, die Ihnen das Konfigurieren und Verwalten der Daten Ihres PPM-Mandanten vereinfachen.

Die Programme liegen im **bat**-Verzeichnis Ihres PPM-Mandanten in Form von Batch-Skripten vor. Abhängig von der Konfiguration Ihres Mandanten stehen Ihnen unterschiedliche Anwendungen zur Verfügung. Die standardmäßig verfügbaren Skripte sind mandantenunabhängig konfiguriert und für jeden Mandanten verwendbar.

Abhängig von der Konfiguration von PPM Customizing Toolkit stehen Ihnen die entsprechenden Anwendungen in der Komponente **Programme** des Moduls **Mandant** zur Verfügung.

Alle Programme führen zuerst die Skriptdatei **\_param.bat** aus. In dieser Datei werden Umgebungsvariablen gesetzt, die in den Programmdateien als Argumente verwendet werden. Zur Steigerung der Übersichtlichkeit beginnen die Namen aller Umgebungsvariablen mit der Zeichenfolge **PPM\_CONF\_**.

Die Datei **\_param.bat** wird automatisch von PPM Customizing Toolkit verwaltet. Manuelle Änderungen der Datei **\_param.bat** werden von PPM Customizing Toolkit nicht ausgewertet, sondern mit den Angaben in der Komponente **Programme** überschrieben.

### KENNWORTABFRAGE

Zum Ausführen einiger Programme ist eine Zugangsberechtigung für den entsprechenden PPM-Mandantenserver erforderlich. Dazu wird beim ersten Ausführen eines Programms ein Kennwort abgefragt. Das Kennwort ist für den aktuellen Mandanten und für die Dauer der laufenden PPM Customizing Toolkit-Sitzung gültig. Es entspricht dem Kennwort, mit dem Sie sich an Ihrem PPM-Mandanten anmelden.

Auf der Registerkarte **Programme konfigurieren** in der Spalte **Kennwort erforderlich** können Sie einstellen, ob zum Ausführen einzelner Programme ein Kennwort erforderlich ist. Sie können ein von Ihnen falsch eingegebenes Kennwort nachträglich ändern. Klicken Sie dazu auf der Registerkarte **Programme ausführen** auf die Schaltfläche **Kennwort ändern** und geben Sie ein korrektes Kennwort ein.

Bei Mandantenkonfigurationen, die mit einer älteren Version als CTK 4.1.2 erstellt wurden, wird die Spalte **Kennwort erforderlich** nicht angezeigt. Um die Spalte anzuzeigen, löschen Sie auf der Registerkarte **Parameter konfigurieren** den Eintrag **PPM\_CONF\_PASSWD** und speichern Sie die Konfiguration.

### LISTE DER STANDARDMÄßIG VERFÜGBAREN PARAMETER

Folgende Parameter stehen Ihnen standardmäßig zur Konfiguration der Skripte zur Verfügung, wenn Sie für Ihren Mandanten die Vorlage **base** gewählt haben.

#### **%PPM\_CUSTOM\_DIR% =>**

**<PPM-Installationsverzeichnis>\ppm\server\bin\work\data\_ppm\custom\**

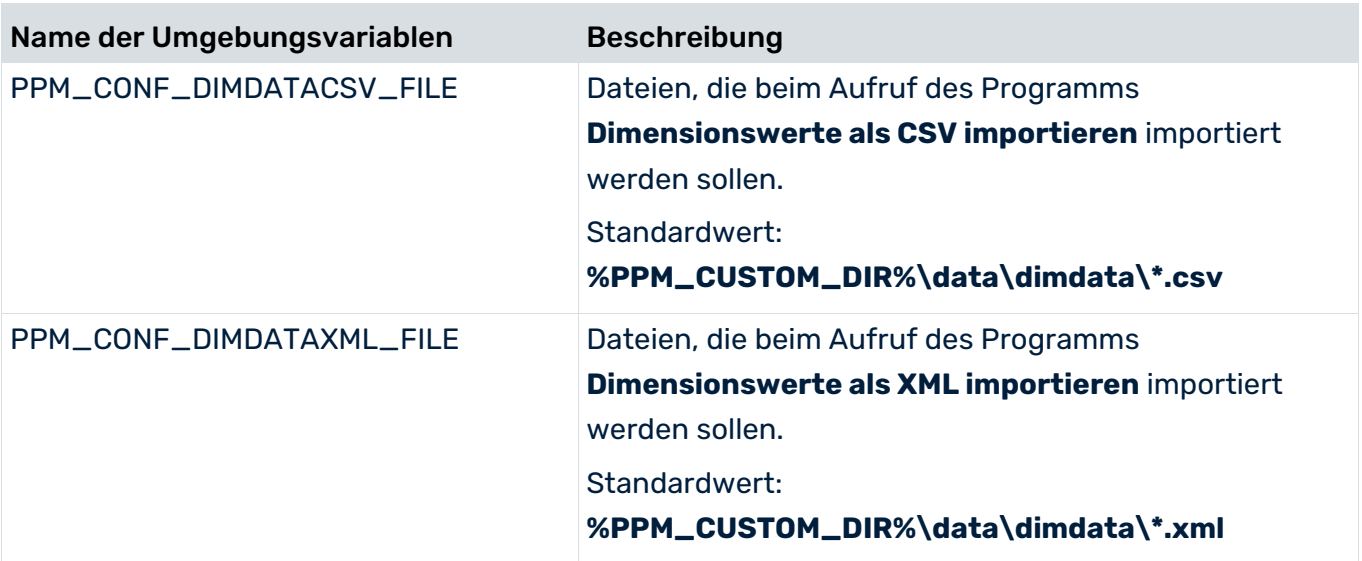

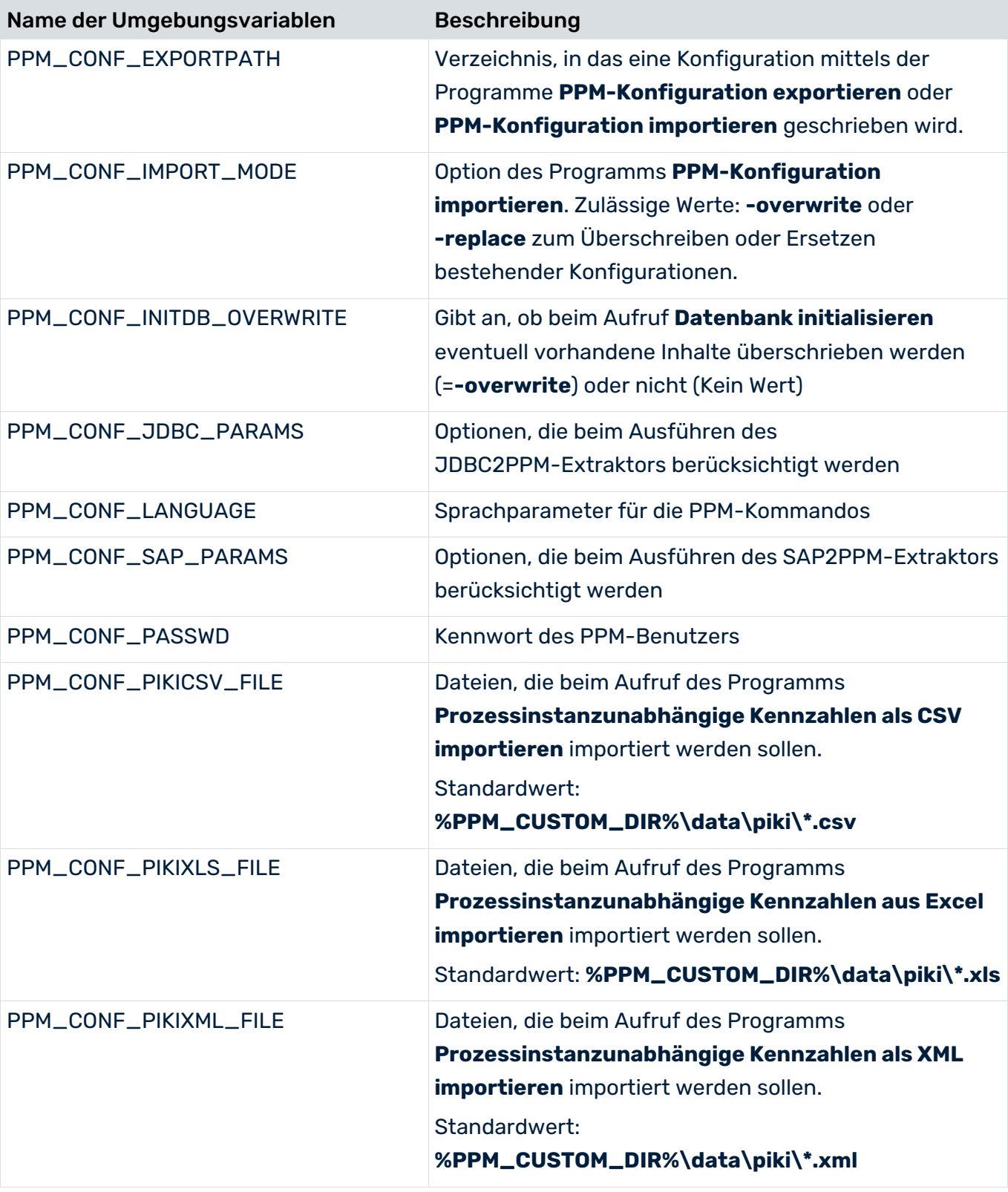

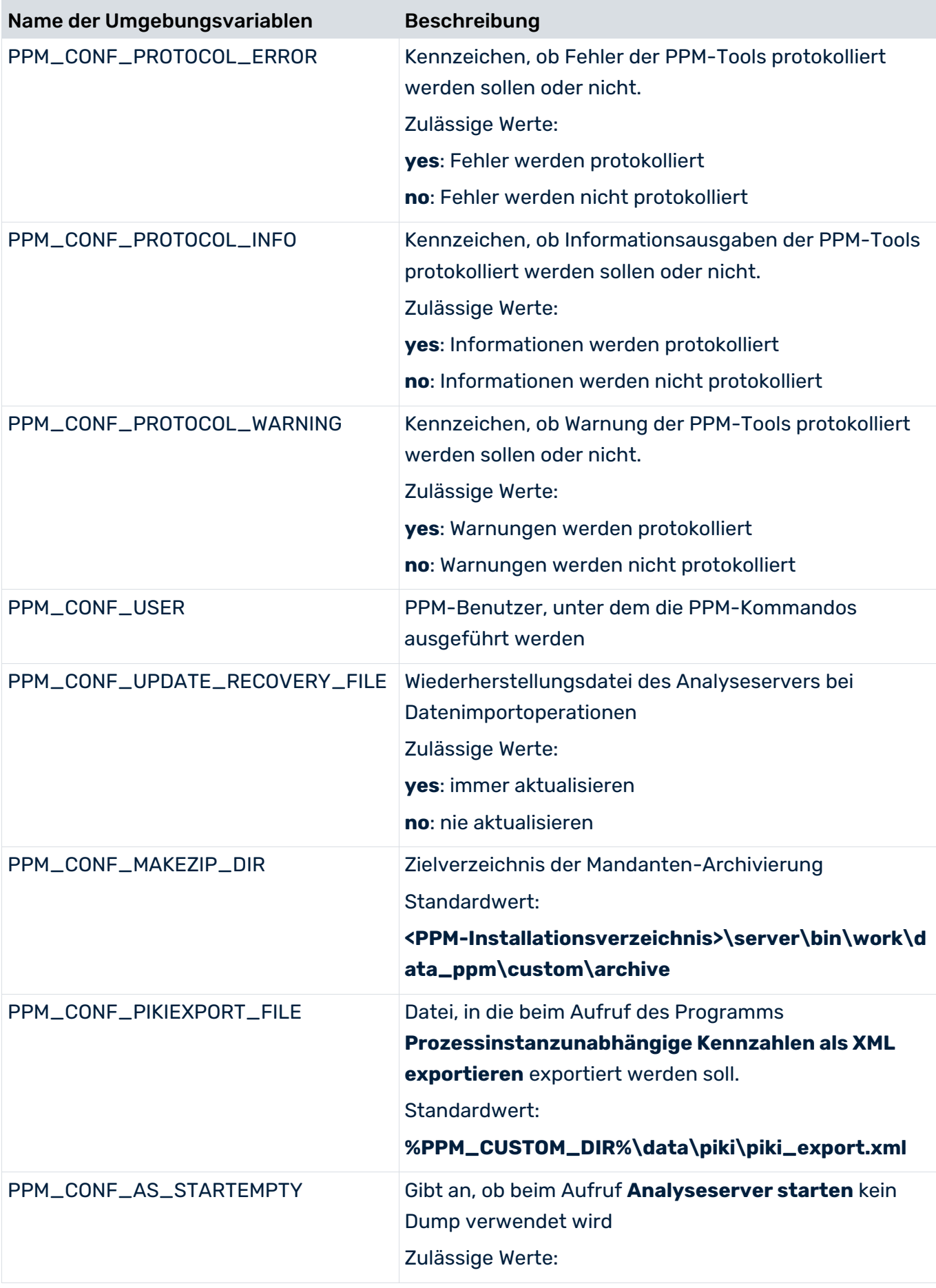

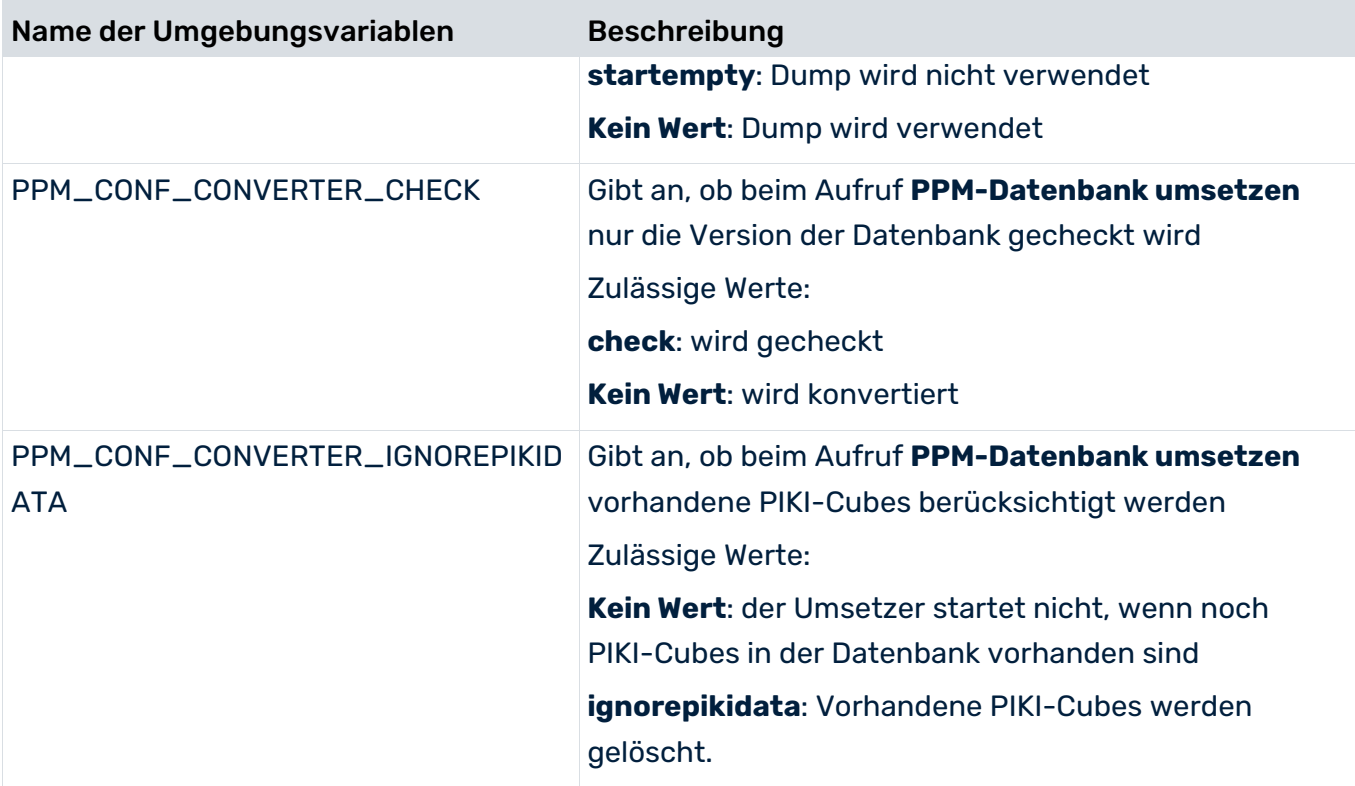

Weisen Sie in der Entwicklungsphase Ihres Projektes dem Paramater **PPM\_CONF\_INITDB\_OVERWRITE** den Wert **-overwrite** zu, damit die Datenbank mittels **runinitdb**-Kommando erneut initialisiert werden kann. Nach Abschluss der Entwicklungsphase setzen Sie den Wert wieder zurück, damit nicht versehentlich die Datenbank überschrieben wird.

### LISTE DER STANDARDMÄßIG VERFÜGBAREN PROGRAMME

Folgende List enthält eine Auswahl an Programmen, die Ihnen standardmäßig in PPM Customizing Toolkit zur Verfügung stehen, wenn Sie für Ihren Mandanten als Vorlage **base**  gewählt haben.

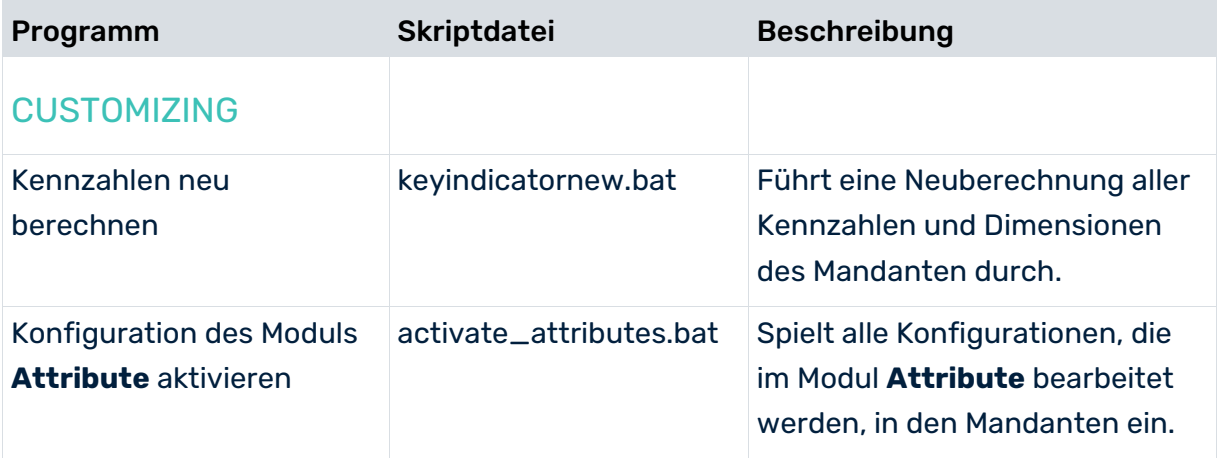

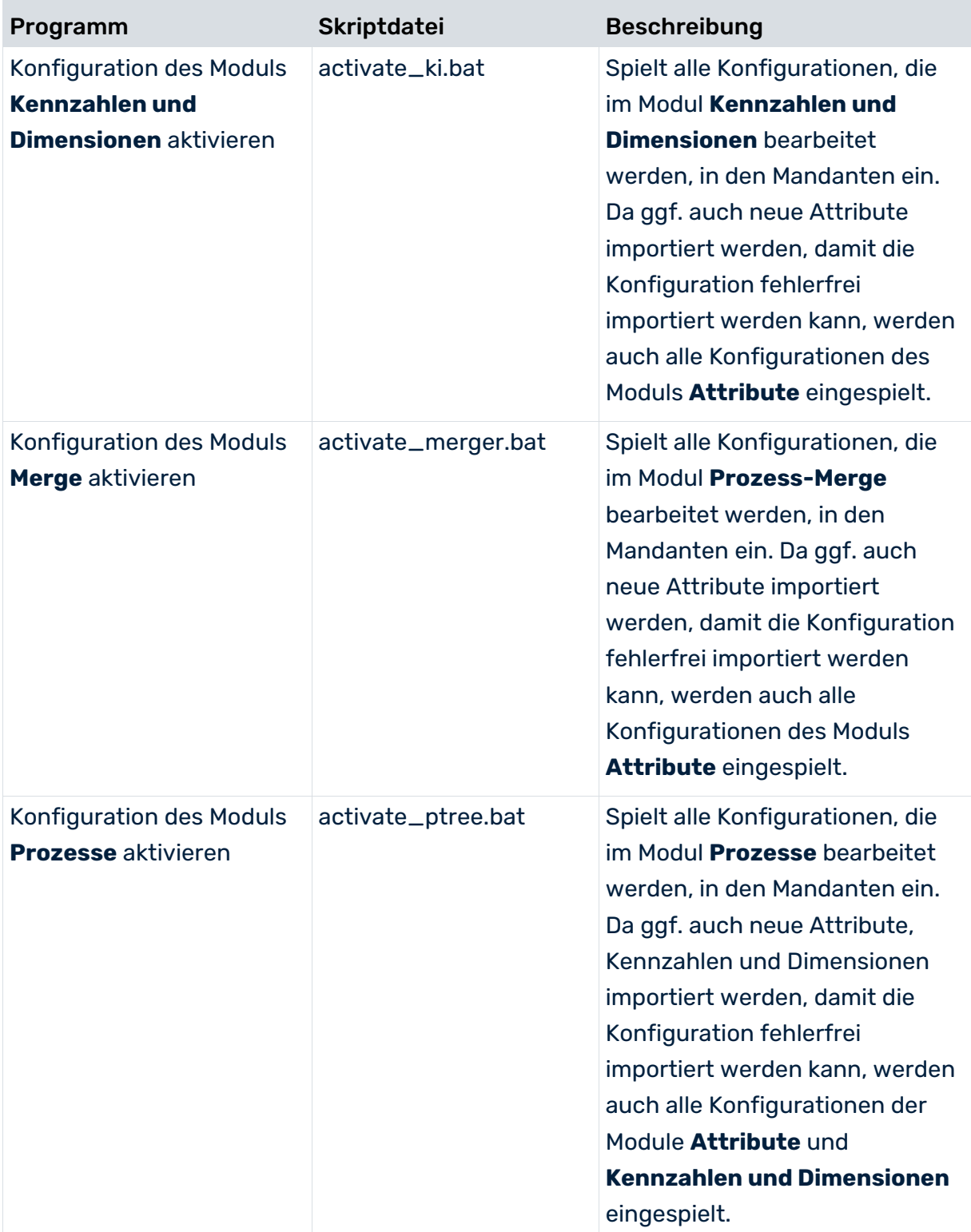

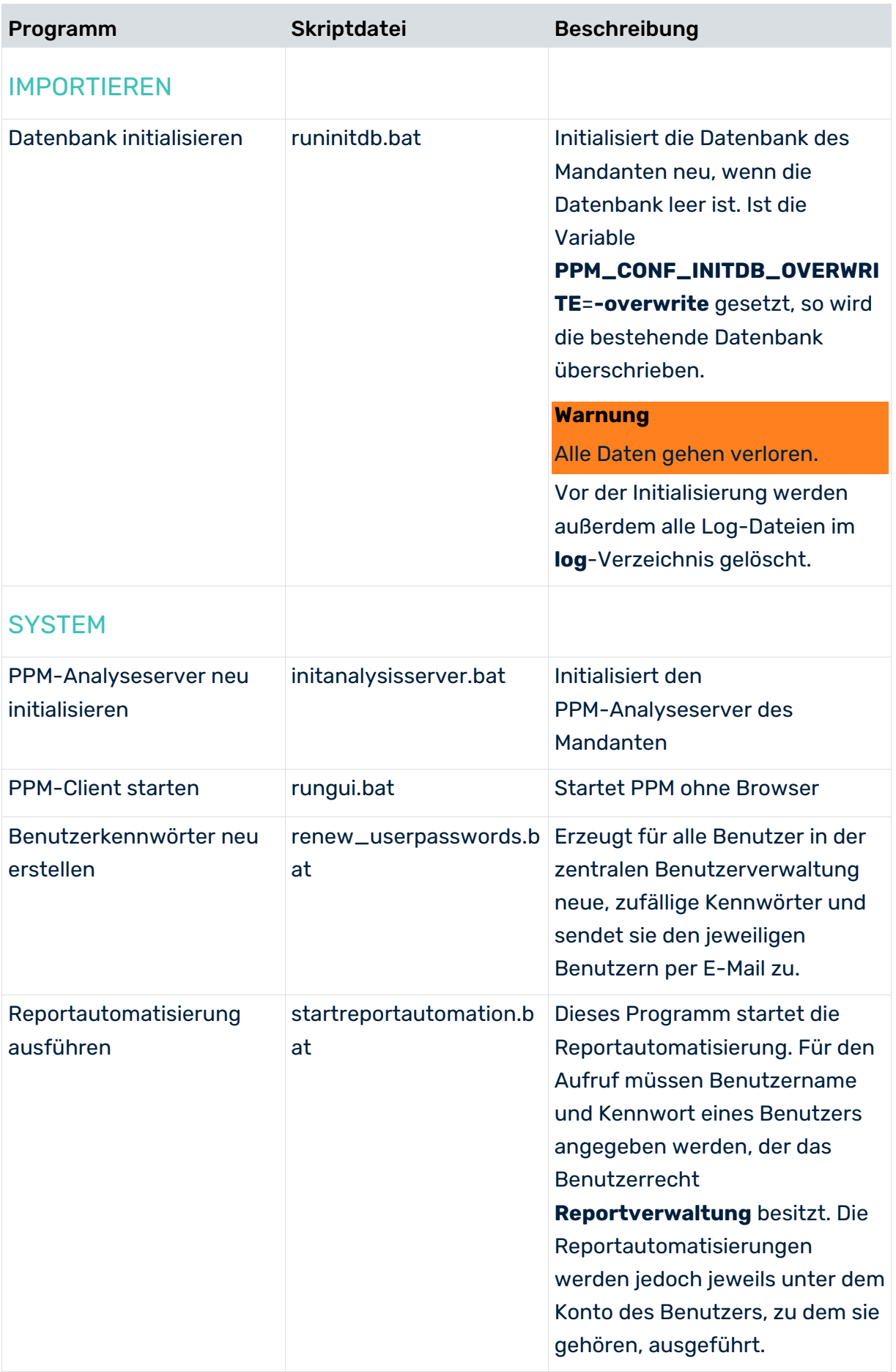

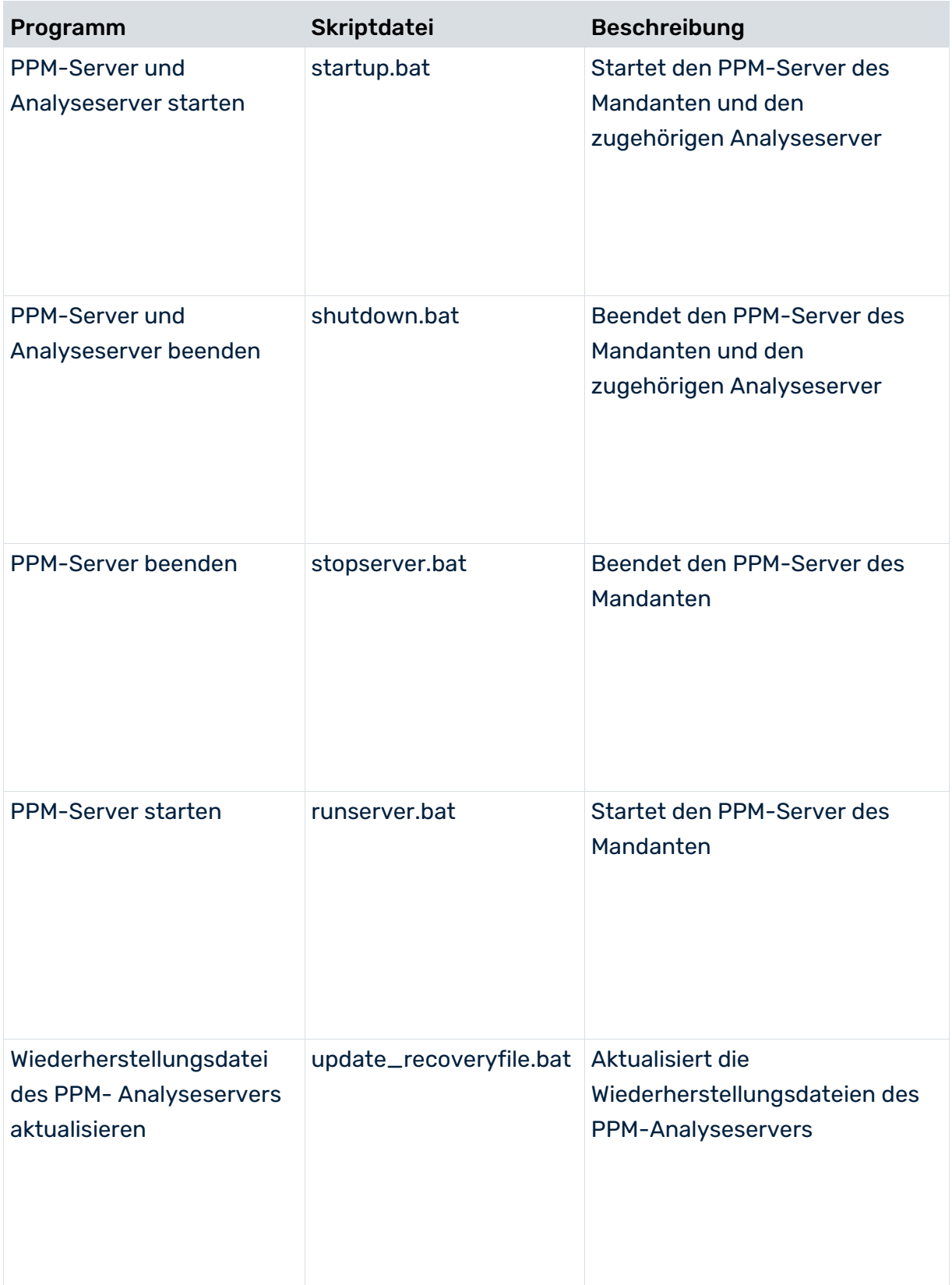

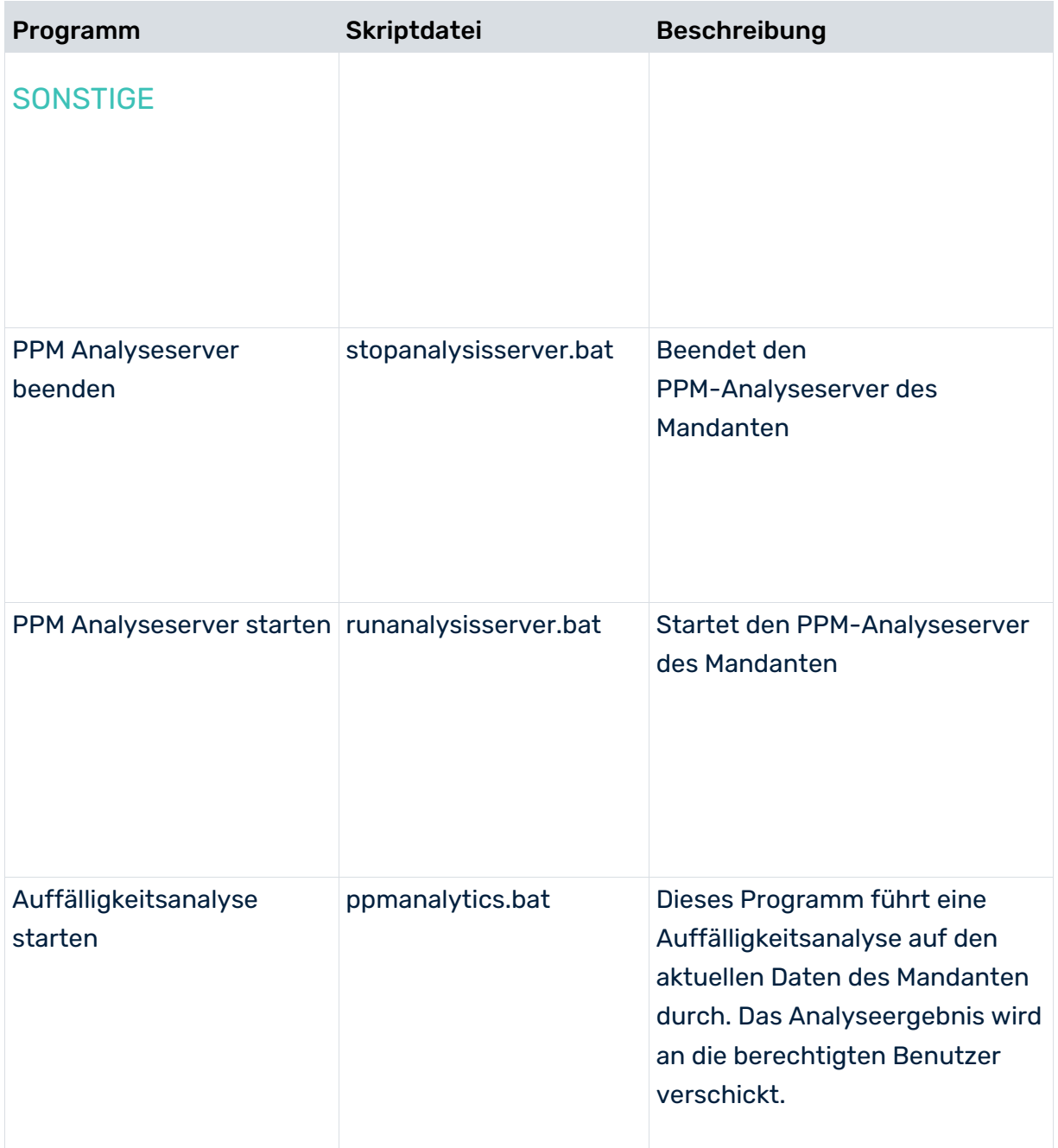

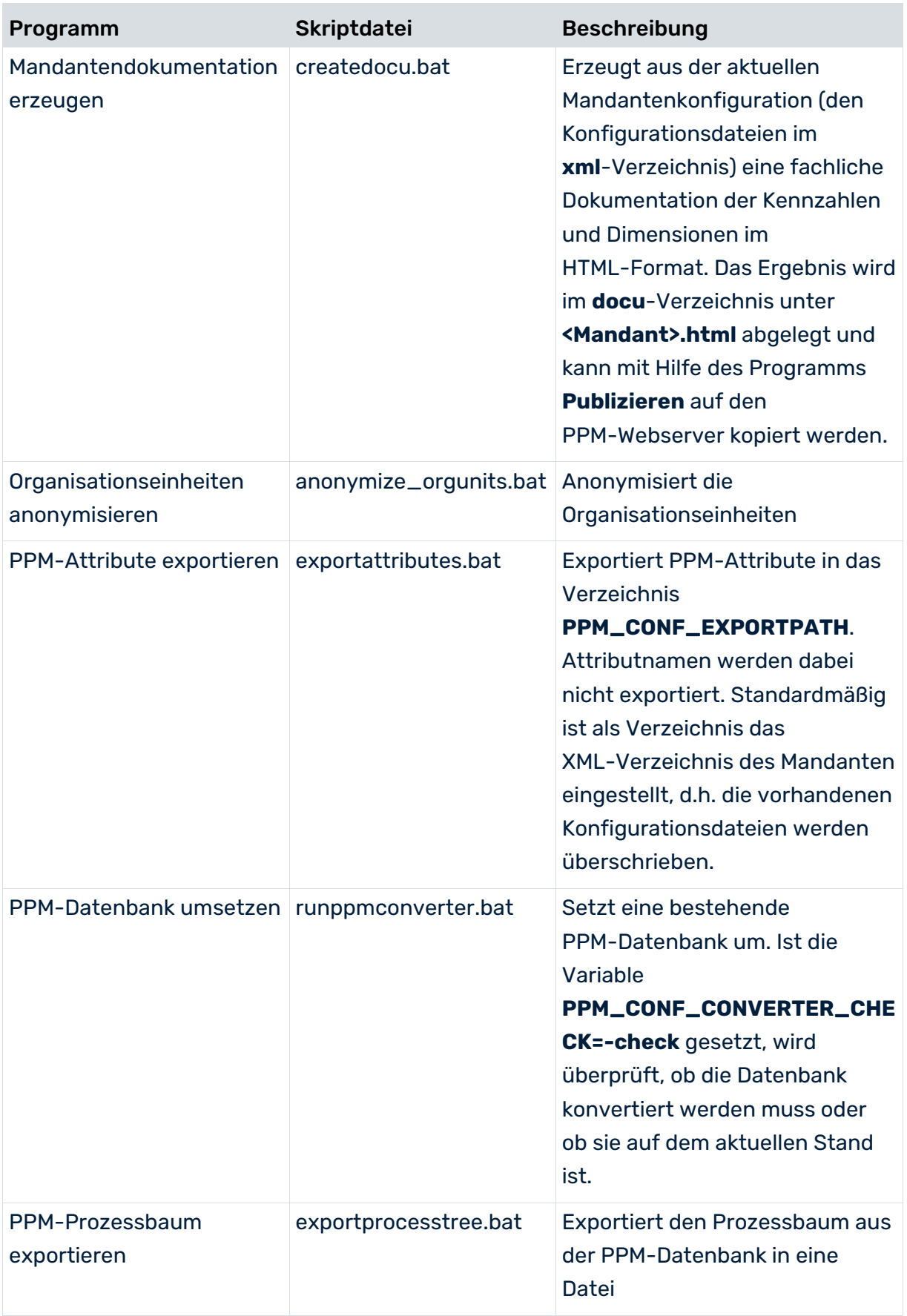

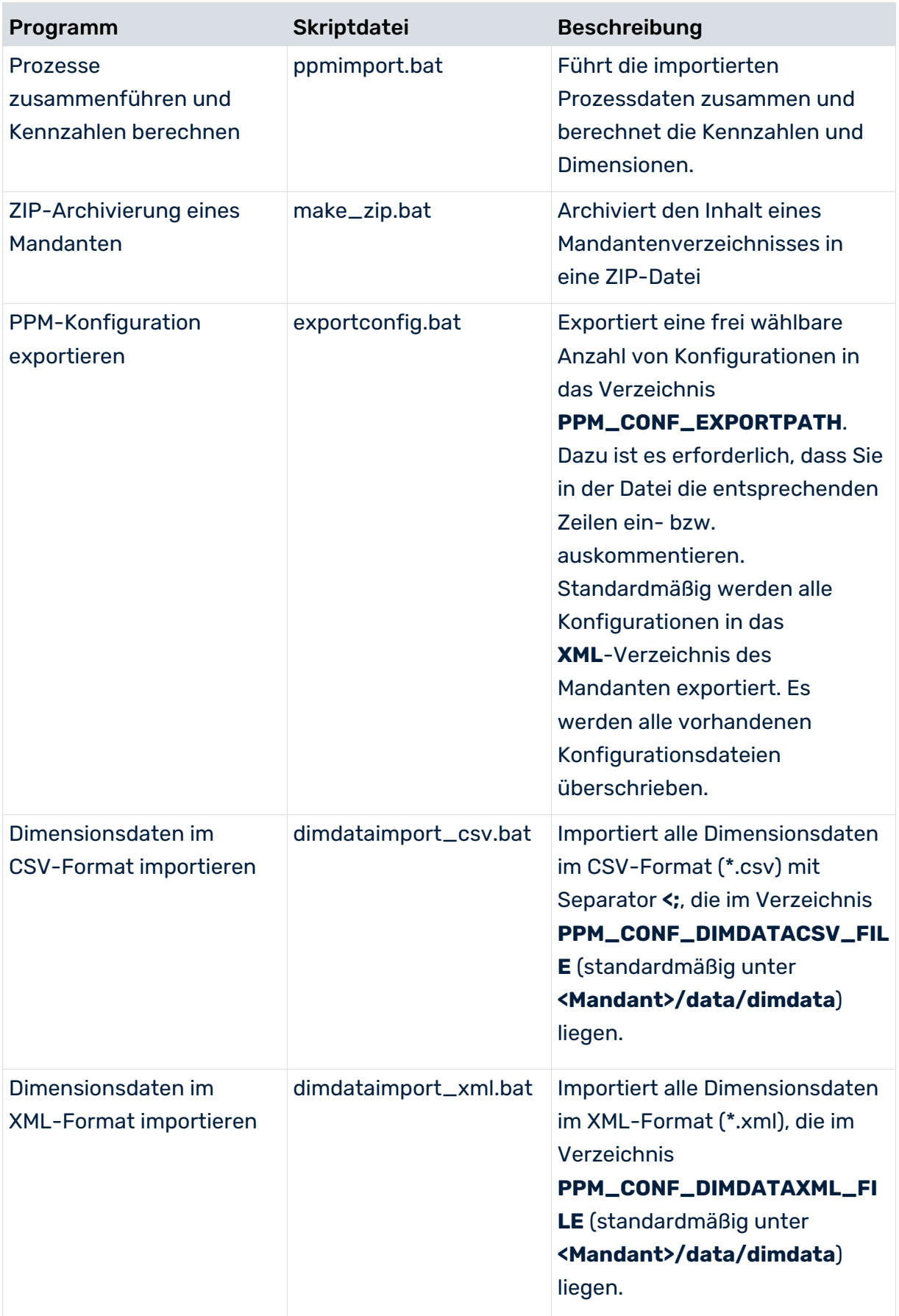

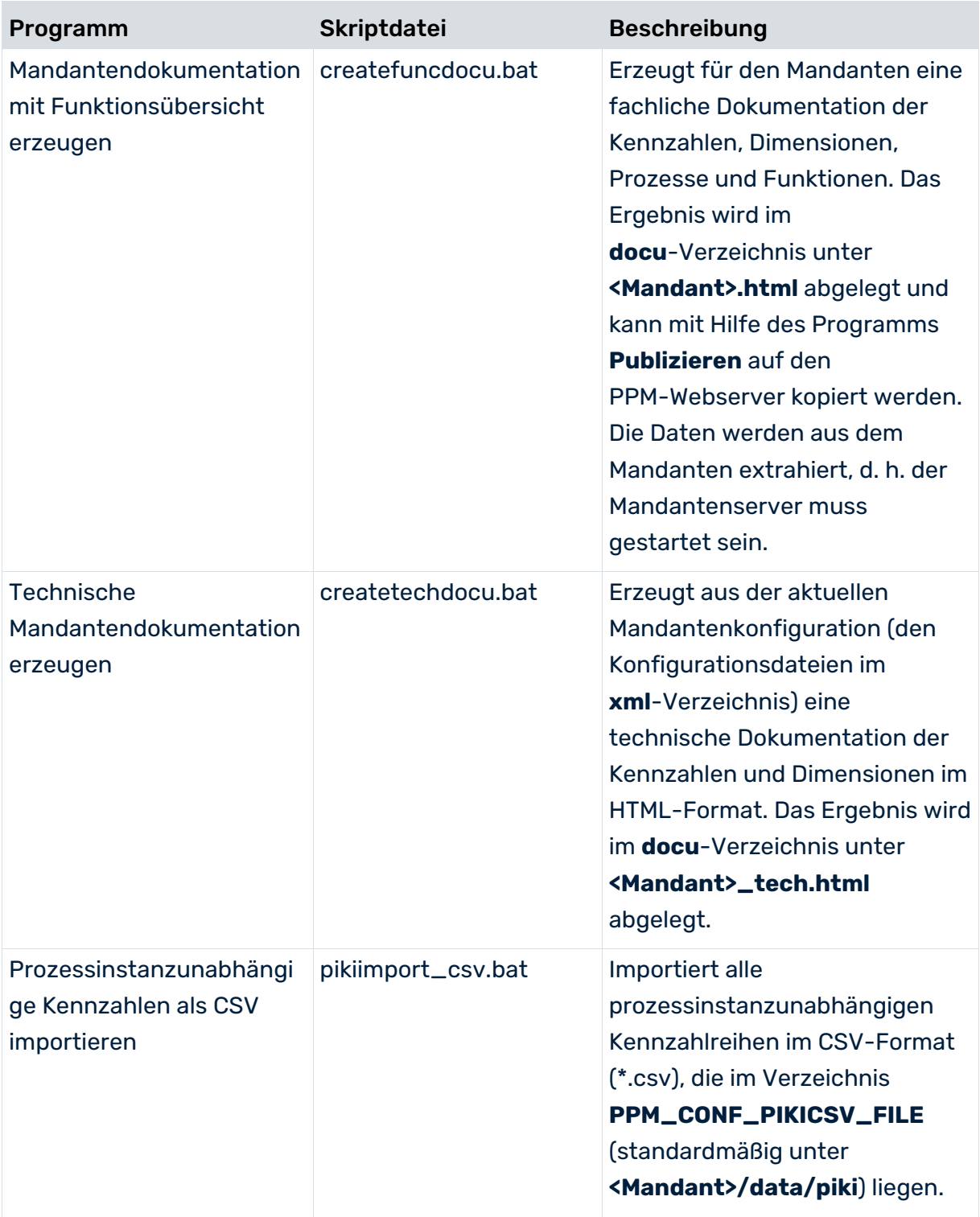

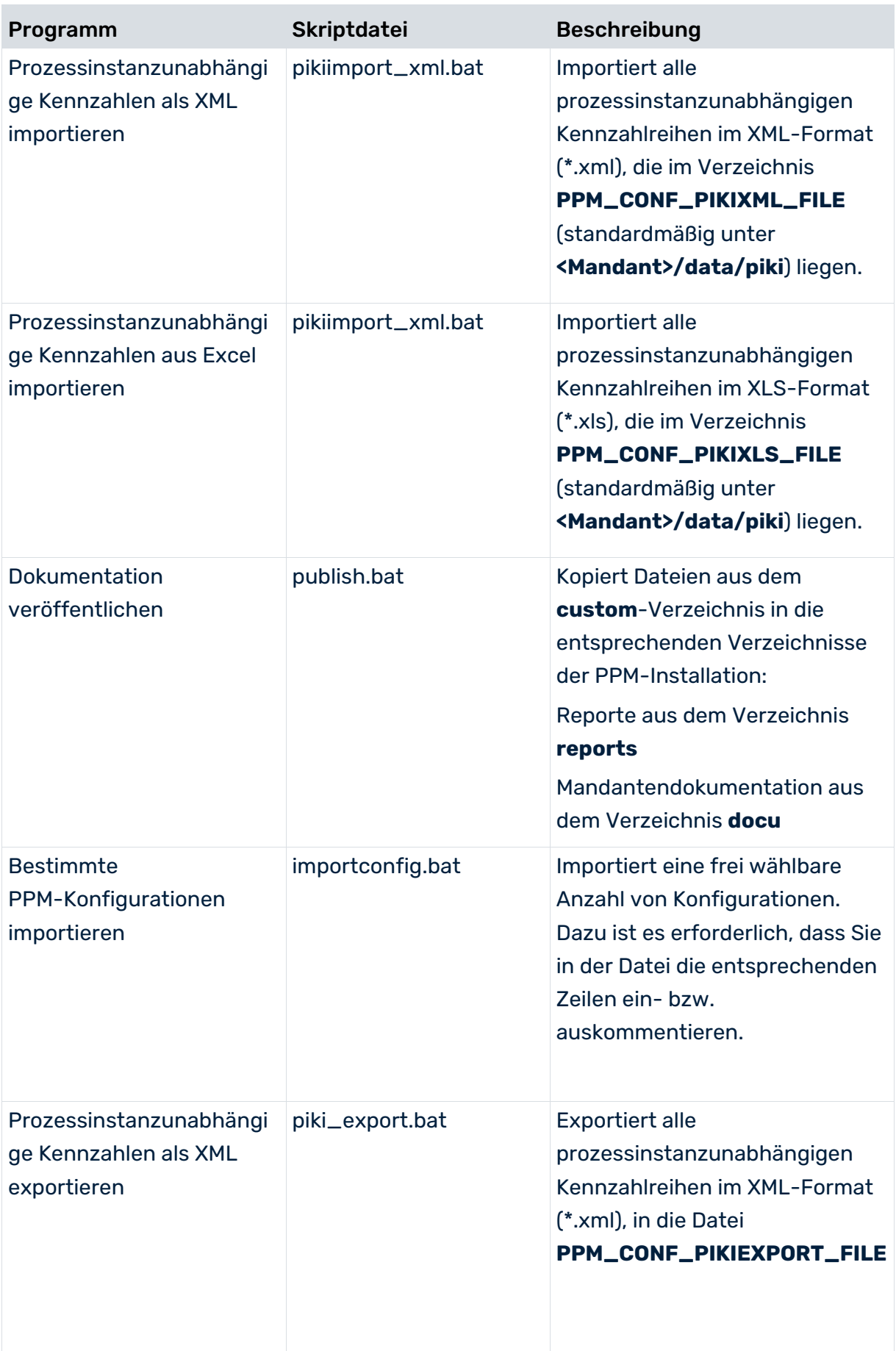

Sie können der Liste weitere verfügbare Programme hinzufügen. Wählen Sie dazu auf der Registerkarte **Programme konfigurieren** die gewünschten Programme. Beim nächsten Öffnen der Komponente **Programme** werden die gewählten Programme in der Liste **Programmgruppen** angezeigt.

Sie können beliebige Programme aus der Liste in die Schnellstartleiste übernehmen. Häufig benötigte Programme können Sie dadurch mit einem einfachen Klick starten. Mittels der Schaltfläche **Programmfavoriten bearbeiten** starten Sie die entsprechende Administrationskomponente.

Wenn Sie für einen Mandanten bestimmte Skripte anpassen möchten, können Sie die Programme entsprechend konfigurieren und eigene Parameter definieren. Alle Parameter der Batch-Skripte sind in der Datei **\_param.bat** im **bat**-Verzeichnis Ihres Mandanten gesetzt, die jedes Batch-Skript beim Ausführen aufruft.

Eine Liste der Parameter, die ein Skript verwendet, finden Sie in der Beschreibung des entsprechenden Programms.

Auf der Registerkarte **Parameter konfigurieren** können Sie die Parameter der Skripte einstellen.

### EIGENE PROGRAMME HINZUFÜGEN

Sie können eigene Anwendungen anfertigen und in Ihrem Mandanten zur Verfügung stellen. Der Dateiname Ihrer Anwendung darf nicht mit Unterstrich beginnen, z. B. \_myprogram.bat. Legen Sie dazu das selbst erstellte Skript im **bat**-Verzeichnis Ihres Mandanten ab (<PPM-Installationsverzeichnis>\server\bin\work\data\_ppm\custom\<Mandant>\bat). Beim nächsten Öffnen der Komponente **Programme** wird Ihre Anwendung in der Liste **Programmgruppen** angezeigt.

#### RICHTLINIEN ZUM ERSTELLEN EIGENER SKRIPTE

Anschließend wechseln Sie mittels Kommandozeilenbefehl **pushd** in das **bin**-Verzeichnis Ihrer PPM-Installation und können nun beliebige Kommandozeilenprogramme Ihres PPM-Systems ausführen. Setzen Sie vor Beenden Ihres Skripts mittels Kommando **popd** das ursprüngliche Arbeitsverzeichnis zurück.

Nach Ausführen eines PPM-Kommandozeilenprogramms ist die echo-Ausgabe eingeschaltet. Schalten Sie diese unmittelbar nach Aufruf des Kommandozeilenprogramms durch das Kommando **@echo off** wieder aus (das führende Zeichen **@** unterdrückt auch die Ausgabe des **echo**-Befehls selbst).

#### **Beispiel**

Das folgende Beispiel zeigt die Skriptdatei **rungui.bat**, in der die beschriebenen Richtlinien leicht nachvollzogen werden können.

```
@echo off
REM **********************************************************
REM ...
REM **********************************************************
REM global variables
call _init.bat
REM backup the current directory and change to PPM_HOME
pushd C:\SoftwareAG\ppm\server\bin\work\data_ppm\bin
REM start PPM-GUI for client
@echo on
call runppmgui -language %PPM_CONF_LANGUAGE% -user %PPM_CONF_USER% -password 
%PPM_CONF_PASSWD% -client %PPM_CLIENT% 
@echo off
REM restore directory
popd
```
### <span id="page-46-0"></span>6.7 Archivierung

Alle importierten Quellsystemdaten und mittels des Konfigurationsprogramms **runppmconfig** eingelesenen Konfigurationen werden im Datenbankschema des PPM-Mandanten gespeichert und sind automatisch mit einem Backup des Datenbankschemas gesichert.

Um Datenverlust zu vermeiden, sollten Sie regelmäßig Sicherungen des Datenbankschemas ausführen.

Sie können importierte Quellsystemdateien nach erfolgreichem Import durch entsprechende Konfiguration der Datenquelle (**datasource.xml**) automatisch archivieren lassen. Detaillierte Informationen finden Sie in der Dokumentation **Datenimport** der Technischen Referenz zu PPM.

Die Konfigurationsdateien eines PPM-Mandanten werden mandantenspezifisch in den Verzeichnissen **config** und **custom** im PPM-Installationsverzeichnis gespeichert. Sichern Sie diese Verzeichnisse, wenn Sie Änderungen an der Konfiguration vorgenommen haben.

Das PPM-Verzeichnis des Web-Servers und alle benutzerspezifischen Reportdefinitionen müssen manuell gesichert werden. Der Standardpfad für das Web-Server-Verzeichnis ist **<PPM-Installationsverzeichnis>\server\bin\work\data\_ppm\web\**.

Sichern Sie in regelmäßigen Abständen die log-Dateien Ihres PPM-Servers. Stoppen Sie hierfür in einem Wartungsfenster den Server und verschieben die log-Dateien in Ihr Archiv. Der Standardpfad der log-Dateien des PPM-Servers ist

**<PPM-Installtionsverzeichnis>\server\bin\work\data\_ppm\log\<Mandantenname>\**.

# <span id="page-47-0"></span>6.8 Funktionsablaufdiagramm

Mit dem **Funktionsablaufdiagramm** können Sie den Ablauf der Aktivitäten innerhalb Ihrer Geschäftsprozesse analysieren. Das Funktionsablaufdiagramm ermöglicht es Ihnen, die Prozessstruktur und den Zusammenhang der Aktivitäten untereinander anzuzeigen und auszuwerten.

Detaillierte Informationen zur Verwendung des Funktionsablaufdiagramms finden Sie in der PPM-Online-Hilfe.

# <span id="page-47-1"></span>6.8.1 Vorhandenes Customizing mit Function-Follows-Beziehung erweitern

Bei PPM Version 10 haben Sie die Möglichkeit, vorhandenen Customizings eine weitere Beziehung mit Beziehungskennzahlen hinzuzufügen, die im Funktionsablaufdiagramm verwendet werden kann.

CTK ermöglicht es Ihnen, eine typische Konfiguration der Function-Follows-Beziehung aus einem Transportcontainer zu importieren. Sie enthält die folgenden Konfigurationselemente. Attributes:

- Funktionsdurchlaufzeit (Beziehung) (AT\_KI\_REL\_FF\_FDLZ)
- Anzahl der Beziehungen (AT\_KI\_RNUM)
- Berechnete Attribute:
- Funktionsdurchlaufzeit (Beziehung) (AT\_KI\_REL\_FF\_FDLZ)
- Anzahl der Beziehungen (AT\_KI\_RNUM)

#### Kennzahlen:

- Funktionsdurchlaufzeit (AT\_KI\_REL\_FDLZ)
- Anzahl Funktionsübergänge (FCT\_SEQUENCE)

Dimensionen:

- **FUNKTON** (Start) (FROMFUNCTION)
- Funktion (Ziel) (TOFUNCTION)

Beziehungen:

**FUNCTION FOLLOWS (FCT\_SEQUENCE)** 

Die entsprechende Transportcontainer-Datei **functionFollows.zip** befindet sich im folgenden Verzeichnis.

### **<PPM-Installation>\ppm\server\bin\work\ data\_ppm\samples\functionFlow\transport\_container\**

#### **Voraussetzungen**

- Als Sprache muss entweder Englisch (EN) oder Deutsch (DE) installiert sein. Wenn beide nicht verfügbar sind, müssen Sie eine von beiden vorübergehend hinzufügen (siehe **Eine Sprache hinzufügen** unten).
- Das Attribut **AT\_OBJNAME** muss in PPM Customizing vorhanden sein (Standard in allen Mandantenvorlagen).

#### **Vorgehen**

- 1. Starten Sie CTK.
- 2. Öffnen Sie in der **Mandantenübersicht** den Mandanten, dem Sie die neuen Beziehungskennzahlen hinzufügen möchten.
- 3. Klicken Sie in der Menüleiste auf die Schaltfläche **Bearbeiten**.
- 4. Klicken Sie unter **Grundeinstellungen** auf **Mandanteneigenschaften bearbeiten**.
- 5. Öffnen Sie den Dialog **Kennzahlen- und Dimensionsbearbeitung**.
- 6. Aktivieren Sie die Option **Interaktionsanalyse verwenden**.
- 7. Klicken Sie auf **OK**.
- 8. Kicken Sie in der Menüleiste auf die Schaltfläche **Daten aus einem Transportcontainer importieren**, um die Transportcontainer-Datei **functionFollows.zip** zu importieren.
- 9. Wählen Sie die Konfigurationselemente aus, die Sie importieren möchten. Wenn die ausgewählten Konfigurationselemente bereits in der Mandantenkonfiguration vorhanden sind, können Sie sie ersetzen oder den Import überspringen. Siehe auch weiter unten **Fehlende Beziehungskennzahlen bei FCT\_SEQUENCE anmelden**.
- 10. Klicken Sie auf **OK**.
- 11. Wenn nicht Englisch oder Deutsch als Standardsprache festgelegt ist, können Sie alle erforderlichen Namen und Beschreibungen in der eingestellten Standardsprache hinzufügen.
	- a. Öffnen Sie im Modul **Attribute** die Komponente **Attribute**.
	- b. Klicken Sie in der Menüleiste auf die Schaltfläche **Bearbeiten**.
	- c. Klicken Sie in der Menüleiste auf die Schaltfläche **Sprachabhängige Namen einstellen**.
	- d. Fügen Sie Namen und Beschreibungen für die Attribute **AT\_KI\_REL\_FF\_FDLZ** und **AT\_KI\_RNUM** hinzu.
- e. Öffnen Sie im Modul **Kennzahlen und Dimensionen** die Komponente **Kennzahlen**.
- f. Klicken Sie in der Menüleiste auf die Schaltfläche **Sprachabhängige Namen einstellen**.
- g. Fügen Sie Namen und Beschreibungen für die Kennzahlen **REL\_FF\_FDLZ** und **REL\_FF\_RNUM** hinzu.
- h. Öffnen Sie die Komponente **Dimensionen**.
- i. Klicken Sie in der Menüleiste auf die Schaltfläche **Sprachabhängige Namen einstellen**.
- j. Fügen Sie Namen und Beschreibungen für die Attribute **FROMFUNCTION** und **TOFUNCTION** hinzu.
- k. Öffnen Sie die Komponente **Beziehungen**.
- l. Klicken Sie in der Menüleiste auf die Schaltfläche **Sprachabhängige Namen einstellen**.
- m. Fügen Sie Namen und Beschreibungen für die Beziehung **FCT\_SEQUENCE** hinzu.
- 12. Öffnen Sie das Modul **Prozesse**.
- 13. Klicken Sie in der Leiste **Prozesse** auf **Prozessbaum**.
- 14. Klicken Sie im Prozessbaum auf die Prozessbaumwurzel.
- 15. Öffnen Sie den Tab **Beziehungsanalyse-Kennzahlen**.
- 16. Aktivieren Sie die Option **Angemeldet** für die Schlüssel **REL\_FF\_FDLZ** und **REL\_FF\_RNUM**.
- 17. Klicken Sie in der Menüleiste auf **Speichern**.
- 18. Öffnen Sie das Modul **Mandant**.
- 19. Klicken Sie auf die Schaltfläche **Konfigurationsüberprüfung des Mandanten**, um Ihre Mandanteneinstellungen zu überprüfen.
- 20. Öffnen Sie im Mandantenmodul die Komponente **Programme**.
- 21. Führen Sie das Programm **Konfiguration der Modulgruppe 'Prozesse' aktivieren** aus.
- 22. Führen Sie optional das Programm **Kennzahlen neu berechnen** aus, um Beziehungen und Kennzahlen für alle verfügbaren Daten zu berechnen. (Dadurch wird der PPM-Analyseserver neu initialisiert.)

Wenn Sie dieses Programm nicht ausführen, werden neue Beziehungskennzahlen nur für neu importierte Daten berechnet.

23. Führen Sie das Programm **PPM-Mandanten starten** aus.

Die neue Beziehung **FCT\_SEQUENCE** steht für das Funktionsablaufdiagramm in PPM zur Verfügung.

#### **Fehlende Beziehungskennzahlen bei FCT\_SEQUENCE anmelden**

- Wenn Sie die Beziehung **FCT\_SEQUENCE** beim Import des Transportpakets (siehe Schritt 9) ersetzt haben, kann es sein, dass zuvor angemeldete Beziehungskennzahlen jetzt wieder abgemeldet sind. Wenn diese Beziehungskennzahlen angemeldet bleiben sollen, melden Sie fehlende Beziehungskennzahlen bei der Beziehung **FCT\_SEQUENCE** an und führen Sie das Programm **Konfiguration der Modulgruppe 'Prozesse' aktivieren** aus.
- Wenn Sie eine zuvor angemeldete Beziehungskennzahl abmelden möchten, überprüfen Sie, ob diese Kennzahl auch im Prozessbaum angemeldet wurde. Ist dies der Fall, melden Sie die Beziehungskennzahl erneut bei der Beziehung **FCT\_SEQUENCE** an und führen Sie das Programm **Konfiguration der Modulgruppe 'Prozesse' aktivieren** aus. Melden Sie die Beziehungskennzahl jetzt zunächst in der Komponente **Prozessbaum** vom Prozessbaum ab und führen Sie **Konfiguration der Modulgruppe 'Prozesse' aktivieren** aus. Melden Sie die Beziehungskennzahl anschließend in der Komponente **Beziehungen** erneut von der Beziehung **FCT\_SEQUENCE** ab. Führen Sie das Programm **Konfiguration der Modulgruppe 'Prozesse' aktivieren** erneut aus.

#### **Eine Sprache hinzufügen**

Öffnen Sie im Modul **Mandant** die **Mandanteneigenschaften** und aktivieren Sie im Dialog **Attributbearbeitung** die Option **Sprachen konfigurieren**. Öffnen Sie anschließend im Modul **Attribute** die Komponente **Oberflächensprachen** und fügen Sie unter **Gewählte Sprachen** Englisch oder Deutsch hinzu.

Nach dem Import des Transportpakets kann die hinzugefügte Sprache wieder entfernt werden.

### <span id="page-50-0"></span>6.9 Prozessvarianten

### <span id="page-50-1"></span>6.9.1 Übersicht

Die Varianten klassifizieren Prozessinstanzen nach ihrer Struktur. Die entsprechende Struktur ist die Reihenfolge der Funktionen in einer Prozessinstanz.

Funktionen werden durch den Wert des Attributs **AT\_OBJNAME** identifiziert. Im Prinzip werden alle anderen Informationen von der EPK-Darstellung der Prozessinstanz ignoriert und nur genannte Funktionen und ihre Vorrangsbeziehung bleiben erhalten. Dieses abstrakte Bild einer EPK wird "Zusammenfassung" genannt.

Es gibt zwei Arten von Zusammenfassung:

- Genaue Zusammenfassung, in der alle Funktionsknoten dargestellt werden.
- Kombinierte Zusammenfassung, in der alle identischen Knoten (also die mit demselben Namen) zugeklappt werden.

Des Weiteren enthalten beide Arten von Zusammenfassung Informationen darüber, welche Knoten als Start- und Endknoten in einer EPK vorkommen. Ein Startknoten ist ein Knoten ohne Vorgänger; ein Endknoten ist ein Knoten ohne Nachfolger. Bei Knoten, die einen Zyklus bilden, gibt es keinen Start- oder Endknoten. Bei einer kombinierten Zusammenfassung wird ein Knoten als Start- bzw. Endknoten klassifiziert, wenn er mindestens einmal als Start- oder Endknoten in der EPK vorkommt.

### GENAUE UND KOMBINIERTE VARIANTEN

Eine **genaue Variante** ist die Menge von Prozessinstanzen, die dieselbe genaue Zusammenfassung teilen.

Eine **kombinierte Variante** ist die Menge von Prozessinstanzen, die dieselbe kombinierte Zusammenfassung teilen. Es ist eher eine grobe als eine genaue Variante. Wenn zwei Prozessinstanzen zu derselben genauen Variante gehören, gehören sie notwendigerweise auch zu derselben kombinierten Variante, jedoch nicht umgekehrt.

### VARIANTENNAMEN

Der Name einer Variante wird als Dimensions-ID bezeichnet, da er in einer EPK als solche verwendet wird, um aufzuzeichnen, zu welcher Variante die Prozessinstanz gehört. Oder in anderen Worten: Varianten werden auf Prozessinstanzen als Dimensionswerte dargestellt. Die Variantendimension hat zwei Stufen, wobei die erste (gröbere) Stufe die ID der kombinierten Variante und die zweite (feinere) Stufe die genaue Variante enthält. Die Variantendimension kann von der PPM-GUI ähnlich wie andere Dimensionen abgefragt werden.

### VARIANTENBERECHNUNG

Varianten werden beim PPM-Import berechnet, nachdem die Attribute einer EPK berechnet wurden, aber nur, wenn die Variantendimension für den Prozesstyp der EPK angemeldet ist. Sie werden nicht für eine verdichtete EPK berechnet.

Ergebnis der Berechnung ist ein Zahlenpaar. Die erste dieser Zahlen identifiziert ausschließlich die kombinierte Variante. Sie trägt ein "v" als Präfix und wird für die erste Stufe der Variantendimension in das Attribut geschrieben. Die zweite dieser Zahlen ist eine Seriennummer für die untergeordnete genaue Variante. Sie ist selbst nicht einzigartig und wird in den Attributwert der zweiten Dimensionsstufe geschrieben.

Vorhandene Werte von Attributen, die innerhalb der Variantendimension verwendet werden, werden durch die Variantenberechnung überschrieben.

Prozessinstanzen, für die die Variante nicht bekannt ist (z. B. weil die Variante noch nicht berechnet wurde), haben den genauen Wert v0-0 (und somit einen kombinierten Wert v0). Weitere Informationen zur Verwendung von Variantenattributen beim Import und zur Attributberechnung finden sich in der Dokumentation **PPM Customizing**.

## <span id="page-52-0"></span>6.9.2 Vorhandenes Customizing mit Prozessvarianten erweitern

Sie können die Variantenkonfiguration zur Ihrer bereits vorhandenen PPM-Mandantenkonfiguration hinzufügen, indem Sie den Assistenten **Variantenkonfiguration hinzufügen** verwenden.

CTK prüft automatisch die Mandantenkonfiguration, um festzustellen, ob die erforderlichen Konfigurationsteile der Variantenkonfiguration verfügbar sind. Wenn keine Variantenkonfiguration für diesen Mandanten vorhanden ist oder die Konfiguration ungültig ist (keine Variantendimension im **Dimensions**-Modul definiert, einige Variantenattribute passen nicht oder sind nicht vorhanden, Zuordnung zum Prozessbaum fehlt), öffnet sich ein Dialog und listet die bereits vorhandenen Konfigurationsteile und Konfigurationsteile, die hinzugefügt werden, um die Analyse von Varianten in PPM zu aktivieren, auf.

#### **Vorgehen**

- 1. Starten Sie CTK.
- 2. Öffnen Sie in der **Mandantenübersicht** den Mandanten, dem Sie die neuen Beziehungskennzahlen hinzufügen möchten.
- 3. Klicken Sie in der Menüleiste auf die Schaltfläche **Bearbeiten**.
- 4. Klicken Sie in der Menüleiste auf **Kanfigurationsassistent wählen**.
- 5. Klicken Sie auf **Variantenkonfiguration hinzufügen**.

Der Dialog zeigt das Ergebnis der Analyse Ihres Mandanten an und listet die erforderlichen Aktionen auf, um die Variantenfunktion zu Ihrem Mandanten hinzuzufügen.

6. Klicken Sie auf **OK**.

Die Variantenkonfiguration wird zur PPM-Mandantenkonfiguration hinzugefügt.

Die Sprachen "de", "fr" und "ja" werden automatisch hinzugefügt, wenn der Mandant diese Sprachen verwendet, da Vorlagendateien für diese Sprachen vorhanden sind. Falls Sie andere Sprachen verwenden, können Sie sprachabhängige Namen auf die gewohnte Weise im CTK-Modul **Attribute** definieren.

Um die Variantenfunktion auf der PPM-GUI zu verwenden, muss die geänderte Konfiguration zuerst aktiviert werden, indem das Programm **Konfiguration der Modulgruppe 'Prozesse' aktivieren** verwendet wird. Das Programm ist im Modul **Programme** von CTK verfügbar. Nach der Aktivierung werden die Varianten für alle Prozessinstanzen berechnet, die ab dann von **runppmimport** verarbeitet werden. Zur Berechnung von Varianten für zuvor importierte Prozessinstanzen verwenden Sie **runppmimport -keyindicator new**.

Detaillierte Informationen zur Verwendung von runppmimport finden sich im PPM Operation Guide.

# <span id="page-53-0"></span>6.9.2.1 Hinzufügen einer Variantenfunktion durch Mandanten-Migration

Wenn Sie Ihren PPM-Mandanten von PPM 9.x oder 10.0 auf eine neuere PPM-Version migrieren, prüft CTK automatisch, ob der Mandant eine gültige Prozessvariantenkonfiguration enthält, CTK empfiehlt, die Variantenfunktion zur Ihrem PPM-Mandanten hinzuzufügen, indem der Assistent **Variantenkonfiguration hinzufügen** verwendet wird. Nach dem Hinzufügen und der Aktivierung der Variantenkonfiguration in CTK (Seite [49\)](#page-52-0) ist die Variantenfunktion in Ihrem PPM-Mandanten verfügbar und kann in der PPM-GUI verwendet werden.

<span id="page-53-1"></span>Weitere Details finden Sie in der Dokumentation **PPM-Migration**.

### 6.9.3 Betroffene Module und Funktionen

Die folgenden CTK-Module und -Funktionen sind von der Variantenfunktion betroffen oder unterstützen die Variantenfunktion nicht.

#### **DIMENSIONSMODUL**

Die Variantendimension **D\_EPC\_VARIANT** ist im **Dimensions**-Modul verfügbar. Sie können die Dimension bearbeiten und weitgehend wie alle anderen Dimensionen verwenden, außer den Einträgen in den Spalten **Verwendung** und **Intern**. Diese Einstellungen können nicht durch den CTK-Benutzer geändert werden.

Sie können sprachabhängige Namen konfigurieren und die Dimension löschen. Aber Sie können keine Kopie der Variantendimension erstellen.

#### TRANSPORT EINER VARIANTENDIMENSION

Eine Variantendimension kann zu einem CTK-Transportcontainer (Seite [20\)](#page-23-0) hinzugefügt werden und in eine Transportpaketdatei exportiert werden. Wenn ein Mandant ein Transportpaket, das eine Variantendimension enthält, importiert, kann diese Dimension nur hinzugefügt werden, wenn noch keine Variantendimension für diesen Mandanten vorhanden ist. Es kann nur eine Variantendimension in einem Mandanten konfiguriert werden.

#### **PROZESSMODUL**

Wenn eine Variantendimension im **Dimensions**-Modul konfiguriert wird, ist diese Dimension im Prozessmodul verfügbar und kann jedem Prozessknoten zugeordnet werden.

### NICHT UNTERSTÜTZTE FUNKTIONEN

#### DATA ANALYTICS UND CROSS ANALYTICS

Die Variantenfunktion wird nicht von Data Analytics und Cross Analytics unterstützt. Eine Variante kann nicht zu Datentabellen hinzugefügt werden und auch nicht in Prozesstabellen referenziert werden.

#### SHARED FUNCTIONS

Shared Functions werden von der Variantenberechnung nicht berücksichtigt.

#### PROZESSUNABHÄNGIGE KPIS (PIKIS)

PIKIs werden für Variantendimensionen nicht unterstützt.

#### DATENZUGRIFFSDIMENSIONEN

Eine Variantendimension kann nicht als Datenzugriffsdimension konfiguriert werden.

#### BEZIEHUNGEN

Die Variantendimension kann nicht in einer Beziehung referenziert werden.

#### DIMENSIONSDATENIMPORT

Der Import von Dimensionswerten für Variantendimensionen durch Verwendung des Runtools **rundimdata.bat** wird nicht unterstützt.

#### **AGGREGATION**

Die Zusammenfassungen einer verdichteten EPK können sich von den Zusammenfassungen der verdichteten Instanzen unterscheiden. Da eine solche Variante keinem realen (nicht verdichteten) Prozess entsprechen würde, werden verdichtete Prozessinstanzen der Standardvariante v0-0 zugeordnet.

### <span id="page-54-0"></span>6.9.4 Verwendung von Variantenattributen beim Import

Die Verwendung von Variantenattributen beim Merge und Attribut-Mapping ist zwar nicht verboten, es wird jedoch unbedingt davon abgeraten. Die Werte von Variantenprozessattributen werden von der Variantenberechnung überschrieben, die erst erfolgt, nachdem bereits alle anderen Berechnungen verarbeitet wurden. Also können weder die Ergebnisse der Variantenberechnung verwendet werden noch enthalten die vollständig verarbeiteten EPKs die Werte, die außerhalb der Variantenberechnung eingestellt wurden. Es besteht eine spezielle Gefahr beim Befüllen der Dimensionsattribute durch Berechnungsregeln oder durch Mapping: Wenn Sie dies tun, während die Variantendimension nicht im Prozesstyp der EPK angemeldet ist, werden diese Werte nicht überschrieben. Wenn Sie die Dimension dann anmelden, den Analyseserver neu initialisieren und die EPK nicht neu

berechnen, wird sie ungültige Dimensions-IDs enthalten, zum Beispiel würde in der GUI eine den Werten entsprechende Variante angezeigt werden, die jedoch keiner tatsächlichen Variante in der Datenbank entspräche. Um die Situation zu korrigieren, können Sie runppmimport mit **–keyindicator new** verwenden. (Durch Verwendung des Kommandozeilenparameters **–ps** zur Spezifizierung einer geeigneten Abfrage können Sie die Neuberechnung auf die EPKs des Prozesstyps beschränken.)

Detaillierte Informationen zur Verwendung von runppmimport finden sich im PPM Operation Guide.

### <span id="page-55-0"></span>6.10 Prozesstypen und Prozesstypgruppen zum Prozessbaum hinzufügen

Sie können dem Prozessbaum Ihres PPM-Mandanten neue Prozesstypen und Prozesstypgruppen hinzufügen.

Außerdem können Sie sprachabhängige Namen für die neu hinzugefügten Prozesstypen und Prozesstypgruppen konfigurieren.

#### **Vorgehen**

- 1. Starten Sie CTK.
- 2. Öffnen Sie in der **Mandantenübersicht** einen Mandanten.
- 3. Öffnen Sie das Modul **Prozesse**.
- 4. Klicken Sie in der Menüleiste auf die Schaltfläche **Bearbeiten**.
- 5. Klicken Sie im Prozessbaum mit der rechten Maustaste auf die Prozesswurzel und wählen Sie **Prozesstypgruppe hinzufügen** oder klicken Sie mit der rechten Maustaste auf eine Prozessgruppe und wählen Sie **Prozesstyp hinzufügen**.
- 6. Nehmen Sie Ihre Einstellungen vor.

Ihre Änderungen werden übernommen.

#### **Tipp**

Sie können die sprachabhängigen Namen bereits im Prozessbaum verfügbarer Prozesstypen und Prozesstypgruppen bearbeiten. (Seite [52\)](#page-55-1)

# <span id="page-55-1"></span>6.11 Sprachabhängige Prozessnamen konfigurieren

Sie können die sprachabhängigen Namen von Prozesstypen und Prozesstypgruppen konfigurieren, die beim Prozessbaum Ihres PPM-Mandanten angemeldet sind.

#### **Vorgehen**

- 1. Starten Sie CTK.
- 2. Öffnen Sie in der **Mandantenübersicht** einen Mandanten.
- 3. Öffnen Sie das Modul **Prozesse**.
- 4. Klicken Sie in der Menüleiste auf die Schaltfläche **Bearbeiten**.
- 5. Klicken Sie in der Menüleiste auf die Schaltfläche **Sprachabhängige Namen einstellen**.
- 6. Nehmen Sie Ihre Einstellungen vor.

<span id="page-56-0"></span>Ihre Änderungen werden übernommen.

### 6.12 ARIS-Prozesskonformitätsprüfung

Ab Version 10.2 gibt es in PPM eine Prozesskonformitätsprüfung. Sie prüft, ob reale Prozessinstanzen, die in PPM ausgelesen wurden, einem Referenzprozessmodell in ARIS entsprechen. Die ARIS-Prozesskonformitätsprüfung ermöglicht es Ihnen also festzustellen, ob Ihre Geschäftsprozesse tatsächlich so ablaufen, wie sie modelliert sind.

ARIS ist das Programm für die Modellierung von Zielprozessen (Soll-Prozessen). Diese Referenzprozesse werden als Modelltyp **EPK** modelliert. PPM wird verwendet, um ausgeführte Prozesse zu überwachen. PPM erreicht dies, indem es Daten aus dem Quellsystem ausliest. Die Quellsysteme können Funktionsnamen haben, die sich von den modellierten Funktionsnamen in ARIS unterscheiden. Um den Prozessfluss in PPM gemäß des Referenzprozesses zu überwachen, ist es notwendig, die modellierten Funktionsnamen aus ARIS auf die PPM-Funktionsnamen zu übertragen und die Ziel-EPK zusammen mit diesem Mapping für einen bestimmten Prozesstyp in PPM zu importieren.

Ab Version 10.3 können einige ARIS-Funktionen von der Konformitätsprüfung ausgeschlossen werden. Sie können damit Funktionen ausschließen, die in PPM nicht bekannt sind. Das heißt dass der Zielprozess (Soll-Prozess) Funktionen enthält, die manuell durchgeführt werden müssen und nicht in PPM verarbeitet werden. Damit wird sichergestellt, dass die Konformitätsprüfung nicht zu viele Prozesse als "nicht konform" einstuft.

Die Kombination von Prozesstyp, Funktionen-Mapping, Ziel-EPK und (optional) ARIS-Funktionsausschlussliste wird hier als Prozesskonformitätskonfiguration beschrieben.

### <span id="page-56-1"></span>6.12.1 Übersicht

ARIS stellt zwei Reporte für die Erstellung von Modellen und der erforderlichen Daten für die Prozesskonformitätskonfiguration zur Verfügung. Der erste Report erstellt das ARIS-Referenzmodell und ein Mapping der ARIS-Funktionen auf PPM-Funktionsnamen. Der

zweite Report exportiert die entsprechenden Konfigurationen und importiert sie in PPM. Siehe Kapitel ARIS-PPM-Integration (Seite [55\)](#page-58-0).

Ein von PPM zur Verfügung gestellter Transportcontainer enthält alle relevanten PPM-Konfigurationseinstellungen und -elemente, wie zum Beispiel Dimensionen, Kennzahlen und Relationen, die für die Prozesskonformitätsprüfung benötigt werden. Siehe Kapitel Die Mandantenkonfiguration erweitern (Seit[e 56\)](#page-59-0).

Die eigentliche Konformitätsprüfung wird dann durchgeführt, wenn Prozessdaten in PPM importiert werden. Siehe Kapitel PPM-Import (Seite [58\)](#page-61-0).

Das Kapitel Die Bedeutung der Konformität (Seite [58\)](#page-61-2) erläutert genauer, wann eine Prozessinstanz zu einem Referenzmodell passt.

Die Konformitätsprüfung verlangt einige Einschränkungen für die ARIS-Referenzmodelle und die PPM-Prozessinstanzen, zum Beispiel sind u.a. nur einige Regelarten erlaubt. Wenn eine dieser Einschränkungen nicht berücksichtigt wird, erhalten Sie eine erklärende Fehlermeldung.

Als Ergebnis der Konformitätsprüfung erhalten Sie eine um den Mittelwert aggregierte Kennzahl mit den zwei möglichen Werten 0.0 (nicht konform) und 1.0 (konform). Die Kennzahl zeigt das Verhältnis konformer Prozesse zu allen Prozessen und heißt **Konformitätsquote**.

Außerdem gibt es noch eine Relation, die mögliche Gründe aufzeigt, warum ein Prozess nicht mit einem Modell konform ist.

# <span id="page-57-0"></span>6.12.2 Workflow

Sie müssen folgende Schritte ausführen, um eine vollständige Konformitätsprüfung Ihrer PPM-Prozessinstanzen gegen Ihre ARIS-Modelle durchzuführen.

- Starten Sie in ARIS die zwei Reporte, die für die PPM-Integration vorgesehen sind. Der erste Report importiert die relevanten Daten von PPM nach ARIS und generiert verschiedene ARIS-Modelle. Der zweite Report überträgt die angepassten Daten und ein zugehöriges Referenzmodell nach PPM. Detaillierte Informationen finden Sie unter ARIS-PPM-Integration (Seite [55\)](#page-58-0).
- Importieren Sie in CTK den Konformitäts-Transportcontainer, um die Mandantenkonfiguration zu erweitern. Der Container enthält alle relevanten Konfigurationselemente für Ihre Konformitätsprüfung wie zum Beispiel Attribute, Kennzahlen und Dimensionen. Weitere Informationen finden Sie im Kapitel Die Mandantenkonfiguration erweitern (Seite [56\)](#page-59-0).
- Importieren Sie neue Prozessinstanzen, die in die Konformitätsprüfung mit einbezogen werden sollen. Weitere Informationen finden Sie im Kapitel PPM-Import (Seite [58\)](#page-61-0).

 Führen Sie Ihre Prozesskonformitätsanalyse im PPM-UI aus, die auf der neuen Kennzahl **Konformitätsquote** und der Relation **Konformitätsfehler** basiert. Die Handhabung der Konformitätskriterien ist der anderer Analysekriterien in PPM ähnlich. Die Kennzahl kann zum Beispiel als Filter genutzt werden, um die Konformität von nur einer Teilmenge von Prozessinstanzen zu überprüfen. Mit dieser Relation können Sie zum Beispiel feststellen, wie oft und auf welche Art eine bestimmte Funktion eine Nicht-Konformität eines Prozesses verursacht.

Allgemeine Informationen zur Durchführung einer Analyse finden Sie in der PPM-Online-Hilfe.

### <span id="page-58-0"></span>6.12.2.1 PPM-Integration in ARIS

ARIS Architect bietet die folgenden zwei Reporte zur Konfiguration der Daten für Ihre Prozesskonformitätsprüfung.

- Report **PPM-Prozesstyp wählen und Funktionen zuordnen**
- Report **Prozessmodell und Mapping-Informationen nach PPM übertragen**

Die Reporte befinden sich im Verzeichnis **Administration** > **Auswertungen** > **Reporte** > **PPM-Integration**.

Um die ARIS-Reporte auszuführen, müssen Sie die folgenden Berechtigungen in PPM haben:

- das Funktionsrecht ARIS Datentransfer
- das Prozesszugriffsrecht für den entsprechenden Prozesstyp oder die Prozesstypgruppe.
- das PPM-Benutzerrecht in der zentralen User Management.

und der PPM-Benutzer muss in PPM aktiviert sein.

Weitere Details finden Sie im Kapitel Rechteverwaltung in der PPM-Online-Hilfe.

Es sind unter Umständen weitere Schritte in ARIS nötig, zum Beispiel die Konfiguration einer Verbindung zum PPM-System. Details zur ARIS-Konfiguration sprengen den Rahmen dieses Dokuments. Detaillierte Informationen zur Konfiguration und Ausführung eines Reports in ARIS finden Sie in der ARIS-Online-Hilfe.

Sie müssen folgende Schritte in ARIS ausführen.

 Starten Sie den Report **PPM-Prozesstyp wählen und Funktionen zuordnen** auf einer EPK.

Bei der Verwendung dieses Reports, wählen Sie einen PPM-Prozesstyp, eine Prozesstypgruppe oder eine Prozessbaumwurzel. Der Report liest die Funktionsnamen, die im Zusammenhang mit dem gewählten Prozesstyp stehen und importiert die Daten. In einem ARIS-Matrixmodell werden die importierten PPM-Funktionen automatisch mit den Funktionen in der EPK gemappt, die den gleichen Namen tragen. Die generierten Daten werden in einer Gruppe gespeichert, die beim Start des Reports angegeben wird.

- Sie können das vom Report generierte Matrixmodell manuell bearbeiten, indem Sie zum Beispiel Mappings anpassen oder neue Funktionen hinzufügen oder ARIS-Funktionen kennzeichnen, die in der Konformitätsprüfung nicht berücksichtigt werden sollen. Durch das Ausschließen einiger Funktionen von der Konformitätsprüfung können Sie sicherstellen, dass die Konformitätsprüfung nicht zu viele Prozesse als "nicht konform" einstuft.
- Führen Sie den Report **Prozessmodell und Mapping-Informationen nach PPM übertragen** auf der vom ersten Report erstellten EPK aus. Der Report überträgt das Prozessmodell (Soll), welches zu einem PPM-Prozesstyp (Ist) gehört, ein passendes Mapping von ARIS-Objekten zu PPM-Objekten nach PPM und optional eine Liste von ARIS-Funktionen, die bei der Konformitätsprüfung ignoriert werden sollen. Diese Übertragung ist die Grundlage für die Überprüfung, ob alle Prozessinstanzen gemäß des ursprünglich geplanten Prozesses ausgeführt worden sind.

Zur Ausführung der ARIS-Reporte werden die folgenden Daten benötigt.

- Der Benutzername und das entsprechende Kennwort eines PPM-Benutzers.
- Die Basis-URL des PPM-Servers.

#### **Beispiele**

http://ppmhost.eur.ad.sag:4080

https://ppmhost.eur.ad.sag:4443

http://ppmhost.eur.ad.sag oder https://ppmhost.eur.ad.sag wenn Standard-Ports verwendet werden.

<span id="page-59-0"></span>Der PPM-Mandantenname, zum Beispiel umg\_en oder my\_PPM\_client.

# 6.12.2.2 Erweiterung der Mandantenkonfiguration

In PPM gibt es einen Transportcontainer, der ein Paket mit allen Customizing-Elementen enthält, die für die Berechnung der Prozesskonformität nötig sind.

### IMPORTIEREN DES TRANSPORTCONTAINERS

Bevor Sie weitere Einstellungen bei der Konformitätsprüfung Ihres PPM-Mandanten vornehmen können, müssen Sie den Transportcontainer importieren. Die erforderlichen Elemente werden zu Ihrer Mandantenkonfiguration hinzugefügt. Enthalten sind auch Konformitätsdimensionen, -kennzahlen und -attribute.

Die Transportdatei **conformanceCheck.zip** befindet sich im PPM-Installationsverzeichnis. <PPM-Installation>\ppm\server\bin\work\data\_ppm\samples\conformance\transport\_cont ainer\

Weitere Informationen zum Import eines Transportcontainers und zur Aktualisierung der PPMMandantenkonfiguration finden Sie im Kapitel Transportcontainer (Seite [20\)](#page-23-0).

Falls es eine Namensgleichheit zwischen Schlüsselwörtern im Transportpaket und dem bestehenden Customizing geben sollte, müssen Sie die Namen manuell mit Hilfe von CTK anpassen. Bitte beachten Sie, dass Schlüsselwörter aus dem Transportcontainer nur bei einer Kollision geändert werden sollten. Die natürlichen Sprachnamen, die in grafischen Benutzeroberflächen dargestellt werden, können geändert werden.

#### **Voraussetzungen**

Im PPM-Mandant muss als Oberflächensprache Englisch eingestellt sein.

Die Namen und Beschreibungen stehen nur in Englisch zur Verfügung. Falls Englisch nicht als Oberflächensprache auf dem Ziel-PPM-Mandant zur Verfügung steht, muss diese vor dem Import der Transportdatei hinzugefügt werden. Sie können die Oberflächensprachen in CTK, Modul **Attribute** > **Oberflächensprachen** einstellen.

Im PPM-Mandant muss die Interaktionsanalyse aktiviert sein.

Falls der Mandant noch nicht für die Nutzung der Interaktionsanalyse in CTK konfiguriert ist, müssen Sie ihn vor dem Importieren des Transportcontainers aktivieren. Sie können die Interaktionsanalyse in CTK unter dem Modul **Mandant**> **Eigenschaften** aktivieren. Klicken Sie auf **Mandanteneigenschaften bearbeiten** und aktivieren Sie die Option **Interaktionsanalyse verwenden**.

### PPM-MANDANTEN-CUSTOMIZING

Der Transportcontainer enthält die Kennzahl **Konformitätsquote**, die an den Prozessinstanzen berechnet wird und die Relation **Konformitätsfehler**, die detaillierte Informationen liefert, warum Prozessinstanzen als konform oder nicht konform eingestuft wurden.

Die Relation **Konformitätsfehler** besteht aus einer Quellobjektdimension

**Vorgängerfunktion**, einer Zielobjektdimension **Nicht konforme Funktion**, eine einstufige Textdimension **Konformitätsfehlerart**, die ein Schlüsselwort für die Art des Fehlers enthält und eine Kennzahl **Anzahl der Konformitätsfehler**, die die Fehler innerhalb einer Prozessinstanz zählt.

Der Transportcontainer enthält keine Zuordnungen von Kennzahlen oder Dimensionen zum Prozessbaum. Sie können diese manuell im Modul **Prozesse**/**Prozessbaum** in CTK zuordnen. Die Zuordnung muss folgendermaßen vorgenommen werden, damit die Prozessanalyse und Relationsanalyse korrekt durchgeführt werden können.

- Konformitätsquote als Prozessanalyse-Kennzahl
- Anzahl der Konformitätsfehler als Relationsanalyse-Kennzahl
- Konformitätsfehlerart als Relationsanalyse-Dimension

Die Dimensionen **Nicht konforme Funktion** und **Vorgängerfunktion** werden automatisch als Relationsanalyse-Dimensionen zugeordnet. Sie sollten sie nicht als Prozessanalyse-Dimensionen zuordnen.

Diese Elemente können Sie speziell den Prozessbaumknoten zuweisen, für die Sie Referenzmodelle importieren möchten. Sie müssen jedes Mal das Customizing aktualisieren, wenn ein Modell für einen neuen Prozesstyp gewählt wird.

Alternativ können Sie die Elemente aber auch einer höheren Ebene im Prozessbaum oder sogar der Wurzel zuordnen. Dadurch sind die Kennzahlen und Dimensionen sichtbar, auch wenn kein Modell zur Verfügung steht (Sie erhalten allerdings zusätzliche Warnungen während des Imports).

Falls Sie nur die Konformitätsquote benötigen, ohne detaillierte Informationen zu den Gründen für eine Nicht-Konformität, können Sie die Elemente der Prozessebene aus dem Transportcontainer nutzen und die Relationselemente weglassen.

Prozessinstanzen, für die keine Konformität berechnet werden kann, liefern keinen Wert für die Kennzahl **Konformitätsquote**. Die Kennzahl basiert auf einem Attribut, das von einer neuen Attributberechnerklasse berechnet wird. Details zur Berechnungsklasse und zum neuen Beziehungsberechner finden Sie in der Dokumentation zum **PPM Customizing**.

# <span id="page-61-0"></span>6.12.2.3 PPM-Import

Nach dem Import des ARIS-Modells von ARIS nach PPM, werden alle neuen oder geänderten Prozessinstanzen eines geeigneten Prozesstyps (ein Prozesstyp, für den eine passende Konformitätskennzahl definiert ist) während des PPM-Imports automatisch auf Konformität geprüft.

Eine Neuberechnung alter Instanzen mit Bezug auf das neue Modell erfordert die Ausführung des PPM-Imports mit der Option **-keyindicator new** (oder **-typifier new**, die **-keyindicator new** beinhaltet).

Details zur Ausführung eines PPM-Imports finden Sie unter Kommandozeilentool **runppmimport** im PPM Operations Guide.

# <span id="page-61-1"></span>6.12.3 Merkmale der Konformitätsberechnung

### <span id="page-61-2"></span>6.12.3.1 Die Bedeutung der Konformität

Das Referenzmodell erstellt eine Reihenfolge, in der Funktionen ausgeführt werden sollen. Diese Reihenfolge ist keine einfache lineare Abfolge, denn das Modell könnte öffnende UND-Regeln enthalten. Die Pfade, die aus solchen Regeln entstehen, können parallel ausgeführt werden, so dass es viele unterschiedliche Ausführungsreihenfolgen geben kann, die mit einer solchen Regel kompatibel sind. Zusammenführende Regeln dagegen, sind Synchronisationsweichen. Sie geben an, dass die Ausführung aller Funktionen im

eingehenden Pfad beendet sein muss, bevor eine Funktion die einer zusammenführenden Regel folgt, ausgeführt wird.

Die Konformitätsprüfung formt die Prozessinstanz in eine lineare Abfolge von Funktionen um. Dann stellt sie fest, ob jeder Schritt in der funktionellen Abfolge der Reihenfolge derselben Funktionen im Referenzmodell entspricht.

Außerdem ist für die Konformität von Bedeutung, dass der letzte Schritt in einem der Endereignisse, die für den Prozess modelliert sind, endet. Das bedeutet, dass unvollendete Prozesse (d.h. Prozesse, die weitere Importe benötigen, um fertiggestellt zu werden) mit hoher Wahrscheinlichkeit als nicht konform eingestuft werden.

# <span id="page-62-0"></span>6.12.3.2 Konformitätsfehler

Der Konformitätsberechner deckt mögliche Gründe auf, warum eine Abfolge von Funktionen nicht konform zu einem Referenzmodell ist. Die Gründe für eine Nicht-Konformität heißen Konformitätsfehler.

Es gibt vier verschiedene Arten von Konformitätsfehlern:

- Eine Funktion in der Prozessinstanz ist nicht Teil des Funktionen-Mappings und kann daher zu keiner Modellfunktion zugeordnet werden. Dieses Problem wird durch den Dimensionswert **ShouldNotOccur** angezeigt.
- Die Prozessinstanz beginnt mit einer falschen Funktion. Dieses Problem wird mit dem Dimensionswert **ShouldNotStartProcess** angegeben.
- Alle Schritte der Prozessinstanz sind beendet, aber es wurde kein Endereignis erreicht. Dies weist auf einen unvollständigen Prozess hin. Dieser Fehler wird durch den Dimensionswert **ShouldNotEndProcess** angezeigt.
- Ein bestimmtes Funktionenpaar tritt in der falschen Reihenfolge auf. Dieses Problem wird mit dem Dimensionswert **ShouldNotFollow** angezeigt.

Bitte beachten Sie, dass die Konformitätsfehler aufgrund der algorithmischen Komplexität keine absolute Genauigkeit liefern. Das heißt, es könnte mehr Gründe für eine Nicht-Konformität geben als PPM ausgibt.

Die Arten der Konformitätsfehler sind in der Dimension **Konformitätsfehlerart** enthalten. Der Konformitätsfehler selbst wird charakterisiert durch die Art und ein oder zwei PPM-Funktionsnamen, die in den Dimensionen **Nicht-konforme Funktion** und (nur für ShouldNotFollow) **Vorgängerfunktion** enthalten sind.

#### **Beispiel**

Im folgenden Beispiel gibt es zwei Konformitätsfehler. Beide werden von der Funktion **Bezahlung autorisieren** verursacht, die der Funktion **Vertrag erstellen** in der Prozessinstanz folgt, obwohl der Prozess in einer anderen Reihenfolge modelliert worden ist.

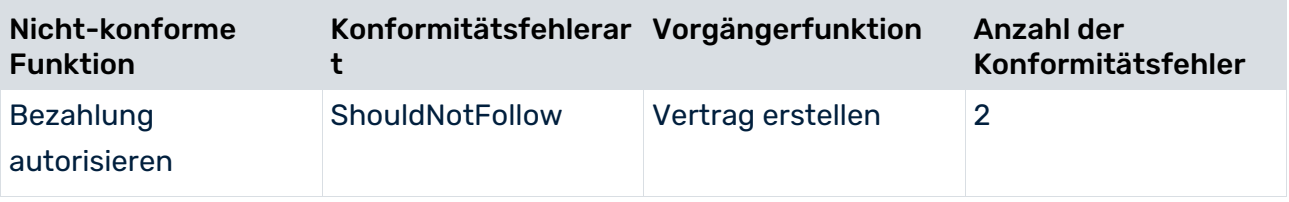

# <span id="page-63-0"></span>6.12.3.3 Prozesshierarchien

Untergeordnete Prozesse, die Funktionen im Referenzmodell hinterlegt sind, werden nicht in PPM importiert. Die Konformitätsberechnung berechnet die Konformitätsquote für eine einzelne Prozessinstanz ohne dabei die referenzierten Prozesse auszuwerten.

# <span id="page-63-1"></span>6.12.3.4 Skalierte Systeme

In einem skalierten System können Sie keine Referenzmodelle auf den Master-Server importieren. Die Referenzmodelle müssen getrennt auf jeden Sub-Server importiert werden. Deshalb muss der HTTP/S-Port der Sub-Server vom ARIS-Client, von dem der Import eines Referenzmodells ausgeführt wird, erreichbar sein.

Der Master-Server überprüft nicht, ob die Konformitätskonfigurationen auf den Sub-Servern gleich sind.

# <span id="page-63-2"></span>6.13 Process Mining-Konfigurator

Der Process Mining-Konfigurator ist ein webbasiertes Werkzeug für den Import von Prozessdaten in einen speziellen PPM-Mandanten. Die Prozessdaten können z. B. aus einem Anwendungssystem ausgelesen sein und müssen in einer CSV-Datei abgelegt sein. Sie können auf Basis der Prozessdaten eine PPM-Konfiguration erstellen, die Sie dann mithilfe des Process Mining-Konfigurators in PPM importieren.

Der Process Mining-Konfigurator steht nur PPM-Mandanten zur Verfügung, die auf Basis der **process\_mining\_configurator**-Vorlage angelegt wurden (Seite [61\)](#page-64-0).

Der auf Basis der Vorlage **process\_mining\_configurator** (Seite [28\)](#page-31-0) angelegte Mandant dient dazu, die Daten für die Process-Mining-Analyse bereitzustellen. Sie können die Process Mining-Analyse direkt in PPM durchführen, haben aber auch die Möglichkeit, den Mandanten als Grundlage für Ihre Process-Mining-Analyse in MashZone NextGen und ARIS Connect zu verwenden.

Detaillierte Informationen zum Verwenden des Process Mining-Konfigurators finden Sie in der PPM-Online-Hilfe.

### <span id="page-64-0"></span>6.13.1 Process Mining-Mandant anlegen

Sie können einen Process Mining-Mandanten mithilfe von CTK anlegen. Ein Process Mining-Mandant basiert auf der **process\_mining\_configurator**-Vorlage, die Ihnen im CTK-Mandanten-Setup zur Verfügung steht.

Wählen Sie die **process\_mining\_configurator**-Vorlage, um einen Process Mining-Mandanten im CTK-Mandanten-Setup anzulegen.

Wir empfehlen die Kodierung des Mandanten auf UTF-8 zu setzen und eine Mandantendatenbank zu verwenden, die UTF-8-fähig ist.

Sie erhalten detaillierte Informationen zur Erstellung eines PPM-Mandanten im Kapitel Erste Schritte (Seite [5\)](#page-8-0).

### <span id="page-64-1"></span>6.13.2 Process Mining-Konfigurator starten

Der Process Mining-Konfigurator ist ein webbasiertes Werkzeug, welches Sie in Ihrem Web-Browser starten können.

Eine Liste der unterstützten Web-Browser finden Sie im Handbuch **System Requirements for Software AG Products**.

#### **Voraussetzungen**

Sie haben das Funktionsrecht Systemverwaltung.

#### **Vorgehen**

1. Starten Sie zum Öffnen des Process Mining-Konfigurators Ihren Web-Browser und geben Sie die URL folgendermaßen ein.

http(s)://<Host>:<Port>/ppm/configurator

2. Melden Sie sich am Process Mining-Konfigurator mit Ihrem Benutzernamen, Kennwort und Mandantennamen an.

Sie können sich nur bei Mandanten anmelden, die auf der **process\_mining\_configurator**-Vorlage basieren.

Die Startseite des Process Mining-Konfigurators wird im Web-Browser geöffnet.

Auf der Startseite können Sie ein Process Mining-Projekt anlegen oder die Projektübersichtsseite öffnen, um bestehende Projekte zu verwalten.

# <span id="page-65-0"></span>6.13.3 Prozessdaten hochladen

Sie können Ihre Prozessdaten mithilfe einer CSV-Datei in Ihr Process Mining-Projekt hochladen. Auf Basis der hochgeladenen CSV-Datei können Sie Ihr Process Mining-Projekt konfigurieren.

Der Process Mining-Konfigurator zeigt eine Vorschautabelle an, in der bis zu 100 Zeilen der hochgeladenen Daten angezeigt werden können. Sie können für Datentypen die Zeilenbegrenzer und das Maskenzeichen an die hochgeladene Datei anpassen.

Folgende Standardeinstellungen werden verwendet:

- **Kodierung: UTF-8**
- **Frennzeichen: Semikolon**
- Maskenzeichen: Doppelte Anführungszeichen

Wenn die Spalten in der Vorschautabelle nicht richtig angezeigt werden, weil die CSV-Datei nicht die Standard-CSV-Parameter verwendet, können Sie die CSV-Parameter ändern. Die Datenvorschau wird entsprechend aktualisiert.

Die CSV-Datei muss die folgenden Voraussetzungen erfüllen:

- Sie muss mit einer Kopfzeile beginnen.
- Jede Zeile entspricht einer Funktion (Prozessschritt) und liefert
	- die zur Funktion gehörige Prozess-ID,
	- den Funktionsnamen,
	- den Start- oder Endzeitpunkt der Funktion als Sortierkriterium,
	- und optional die Funktions-ID, Kennzahlen und Dimensionen.
- CSV-Dateien mit Sonderzeichen dürfen keine ISO-Steuerzeichen enthalten. CSV-Dateien dürfen keine Sonderzeichen mit Unicode-Codepunkten höher als 65.536 enthalten, die keinem einzelnen UTF-16-Buchstaben entsprechen.
- CSV-Dateien dürfen keine Tabulatoren in Spaltenwerten enthalten (Tabulatoren als Spaltentrenner sind erlaubt)

Nachdem Sie die Konfiguration abgeschlossen und aktiviert haben, können Sie die CSV-Datei mithilfe des Process Mining-Konfigurators in PPM importieren (Seite [64\)](#page-67-0). Der Import in PPM muss nicht gesondert gestartet werden.

Nicht korrekte Dateneinstellungen in der CSV-Datei führen zu einem Fehler.

Der Fehler tritt entweder im Assistenten auf (wenn das ungültige Zeichen in den im Assistenten verwendeten Werten enthalten ist) oder der Datenimport schlägt fehl und es werden keine Daten importiert. Sie müssen in diesem Fall die ungültigen Zeichen aus der CSV-Datei entfernen und die Datei neu hochladen und importieren.

# <span id="page-66-0"></span>6.13.4 Mapping der Prozesskriterien

Sie müssen bestimmten Spalten der Prozessdatentabelle spezifische Prozesskriterien zuordnen, um einzelne Prozesse festzulegen. Eine Zeile in der Prozessdatentabelle definiert unter anderem eine Funktion mit einem Funktionsnamen und einer Prozess-ID. Alle Funktionen mit derselben Prozess-ID gehören zur selben Prozessinstanz. Das Sortierkriterium definiert die Reihenfolge der Funktionen innerhalb der Prozessinstanz.

### OBLIGATORISCHE PROZESSKRITERIEN

- **Process-ID** ist vom Typ TEXT und AT\_ID auf Prozessebene zugeordnet.
- **Funktionsname** ist vom Typ **TEXT** und **AT\_OBJNAME** und **AT\_OBJNAME\_INTERN** auf Funktionsebene zugeordnet. Beachten Sie, dass wenn Sie eigene berechnete Attribute festlegen möchten, die Funktionsnamen XML NMTOKEN-konform sein müssen. Ansonsten können Sie einen bestimmten Funktionstyp nicht mit "filteredattribute" filtern.
- **Sort criterion** ist vom Typ **TIME** und **AT\_SORT\_MERGE\_TIME** auf Funktionsebene zugeordnet. Der Sortier-Merge-Schlüssel kann entweder der Funktionsstartzeit oder der Funktionsendzeit zugeordnet werden.

### OPTIONALE PROZESSKRITERIEN

- **Function ID** ist vom Typ TEXT und AT\_ID auf Funktionsebene zugeordnet.
- **Function start time** oder **Function end time** ist vom Typ **TIME** und **AT\_START\_TIME** oder **AT\_END\_TIME** auf Funktionsebene zugeordnet.

# <span id="page-66-1"></span>6.13.5 Mapping der Analysekriterien

Sie können festlegen, ob eine Datenspalte Dimensionen oder Kennzahlen darstellen soll. Datenspalten, die nicht bereits als Prozesskriterien festgelegt sind (Seite [63\)](#page-66-0), werden automatisch Dimensionen oder Kennzahlen zugewiesen. Sie können Spalten, die nicht importiert werden sollen, ausschließen.

Die Zuordnung ist vom Datentyp einer Spalte abhängig.

- Spalten vom Typ **TEXT** und **TIME** werden Dimensionen zugeordnet.
- Spalten vom Typ **NUMBER** werden Kennzahlen zugeordnet.

Sie können den Anzeigenamen der Kennzahlen und Dimensionen ändern. Es wird standardmäßig der Spaltenname als Anzeigename verwendet.

# <span id="page-67-0"></span>6.13.6 Konfiguration und Datenimport

Sie können Ihre Process Mining-Konfiguration und die zugehörigen Prozessdaten direkt aus dem Process Mining-Konfigurator in PPM importieren.

Wenn die Process Mining-Konfiguration konsistent ist, wird sie in PPM importiert und der PPM-Server löst die Erweiterung der Attribute, Kennzahlen, Dimensionen und Prozesstypkonfiguration des PPM-Mandanten aus.

Sobald der Process Mining-Konfigurator alle Operationen ausgeführt hat, werden die entsprechenden Runtools auf dem PPM-Server zum Importieren der Daten gestartet. Die Prozessdaten werden aus der CSV-Datei ausgelesen und die Prozessfragmente mit den zugeordneten Attributen werden in die PPM-Datenbank geschrieben. Schließlich werden die EPKs automatisch zusammengeführt, berechnet und typisiert.

# <span id="page-67-1"></span>6.13.7 Einschränkungen

Die folgenden Einschränkungen gelten für die Handhabung des Process Mining-Konfigurators und den auf der **process\_mining\_configurator**-Vorlage basierenden Mandanten:

- Der Process Mining-Konfigurator kann nicht in einem skalierten System verwendet werden.
- Zu einem Process Mining-Mandanten können Sie keine zusätzlichen Datenquellen hinzufügen. Sie können keinen XML-Import ausführen und auch nicht die Merger-Schlüssel oder die Konfiguration der Schlüsselregeln ändern.

# <span id="page-68-0"></span>7 Rechtliche Informationen

# <span id="page-68-1"></span>7.1 Dokumentationsumfang

Die zur Verfügung gestellten Informationen beschreiben die Einstellungen und Funktionalitäten, die zum Zeitpunkt der Veröffentlichung gültig waren. Da Software und Dokumentation verschiedenen Fertigungszyklen unterliegen, kann die Beschreibung von Einstellungen und Funktionalitäten von den tatsächlichen Gegebenheiten abweichen. Informationen über solche Abweichungen finden Sie in den mitgelieferten Release Notes. Bitte lesen und berücksichtigen Sie diese Datei bei Installation, Einrichtung und Verwendung des Produkts.

Wenn Sie das System technisch und/oder fachlich ohne die von Software AG angebotenen Service-Leistungen installieren möchten, benötigen Sie umfangreiche Kenntnisse hinsichtlich des zu installierenden Systems, der Zielthematik sowie der Zielsysteme und ihren Abhängigkeiten untereinander. Aufgrund der Vielzahl von Plattformen und sich gegenseitig beeinflussender Hardware- und Softwarekonfigurationen können nur spezifische Installationen beschrieben werden. Es ist nicht möglich, sämtliche Einstellungen und Abhängigkeiten zu dokumentieren.

Beachten Sie bitte gerade bei der Kombination verschiedener Technologien die Hinweise der jeweiligen Hersteller, insbesondere auch aktuelle Verlautbarungen auf deren Internet-Seiten bezüglich Freigaben. Für die Installation und einwandfreie Funktion freigegebener Fremdsysteme können wir keine Gewähr übernehmen und leisten daher keinen Support. Richten Sie sich grundsätzlich nach den Angaben der Installationsanleitungen und Handbücher der jeweiligen Hersteller. Bei Problemen wenden Sie sich bitte an die jeweilige Herstellerfirma.

Falls Sie bei der Installation von Fremdsystemen Hilfe benötigen, wenden Sie sich an Ihre lokale Software AG-Vertriebsorganisation. Beachten Sie bitte, dass solche Hersteller- oder kundenspezifischen Anpassungen nicht dem Standard-Softwarepflege- und Wartungsvertrag der Software AG unterliegen und nur nach gesonderter Anfrage und Abstimmung erfolgen.

# <span id="page-68-2"></span>7.2 Support

Bei Fragen zu speziellen Installationen, die Sie nicht selbst ausführen können, wenden Sie sich an Ihre lokale Software AG-Vertriebsorganisation

[\(https://www.softwareag.com/corporate/company/global/offices/default.html\)](https://www.softwareag.com/corporate/company/global/offices/default.html). Detaillierte Informationen und Support erhalten Sie auf unserer Website.

Mit einem gültigen Support-Vertrag erreichen Sie den **Global Support ARIS** unter: **+800 ARISHELP**. Sollte diese Nummer von Ihrem Telefonanbieter nicht unterstützt werden, erhalten Sie weitere Informationen in unserem Global Support Contact Directory.

### ARIS COMMUNITY

Hier finden Sie Informationen, Fachartikel, Problemlösungen, Videos und können sich mit anderen ARIS-Nutzern austauschen. Wenn Sie noch kein Konto haben, können Sie sich bei der ARIS Community anmelden.

### SOFTWARE AG EMPOWER PORTAL

Dokumentation finden Sie auf der Dokumentations-Website der Software AG [\(https://empower.softwareag.com/\)](https://empower.softwareag.com/). Zum Zugriff auf die Seite sind Anmeldedaten für die Produktsupport-Website **Empower** der Software AG erforderlich. Wenn Sie für **Empower** noch kein Konto haben, senden Sie eine E-Mail mit Ihrem Namen sowie der Firmen-E-Mail-Adresse an empower@softwareag.com und beantragen Sie ein Konto. Auch ohne Konto haben Sie die Möglichkeit, zahlreiche Links auf der TECHcommunity-Website zu nutzen. Bei Fragen rufen Sie uns über die lokale oder kostenlose Nummer für Ihr Land an, die Sie in unserem Global Support Contact Directory finden.

#### **TECHCOMMUNITY**

Auf der **TECHcommunity**-Website finden Sie Dokumentationen und andere technische Informationen:

- Nutzen Sie die Online-Diskussionsforen, die von Experten der Software AG moderiert werden, um Fragen zu stellen, Best Practices zu diskutieren und zu erfahren, wie andere Kunden die Technologie der Software AG verwenden.
- Sehen Sie sich Beiträge, Codebeispiele, Demos und Tutorials an.
- Hier finden Sie auch Links zu externen Websites, auf denen über offene Standards und Web-Technologie diskutiert wird.
- Greifen Sie auf die Produktdokumentation zu, wenn Sie über **TECHcommunity-**Zugangsdaten verfügen. Anderenfalls müssen Sie sich registrieren und **Dokumentation** als Interessengebiet angeben.

#### EMPOWER (ANMELDUNG ERFORDERLICH)

Sollten Sie ein Konto für **Empower** haben, nutzen Sie folgende Websites für detaillierte Informationen oder Support:

- Die Website Software AG Empower Product Support bietet Ihnen Produktinformationen.
- Wenn Sie Informationen zu Fixes erhalten und frühzeitige Warnungen, Fachbeiträge und Artikel der Wissensdatenbank lesen möchten, besuchen Sie das Knowledge Center.
- Sobald Sie ein Konto haben, können Sie Support-Vorfälle über den eService-Bereich von Empower online öffnen.
- Unter Products können Sie Feature- und Verbesserungsvorschläge einreichen, Informationen zur Produktverfügbarkeit erhalten sowie Produkte herunterladen.

### SOFTWARE AG MANAGED LEARNINGS

Mehr Informationen und Schulungen zum Lernen via Laptop, Tablet oder Smartphone erhalten. Erhalten Sie mit den Expertenschulungen von Software AG die Informationen, die Sie für Ihre Arbeit benötigen und führen Sie jedes Projekt zu einem erfolgreichen Abschluss. Wenn Sie noch kein Konto haben, melden Sie sich als Kunde oder als Partner an.